# Эксплуатация 1С:Метрологическая служба

Система «1С:Метрологическая служба» позволяет вести учет метрологического оборудования различных видов:

- Средства измерений;
- Измерительные каналы;
- Измерительные системы;
- Эталоны;
- Индикаторы;
- Вспомогательное оборудование;
- Испытательное оборудование.

## Регистрация средства измерений

### Для того чтобы создать новое средство измерения:

Шаг 1. В подсистеме «Учет и хранение СИ» открыть форму списка справочника «Единицы оборудования» и нажать на кнопку «Создать».

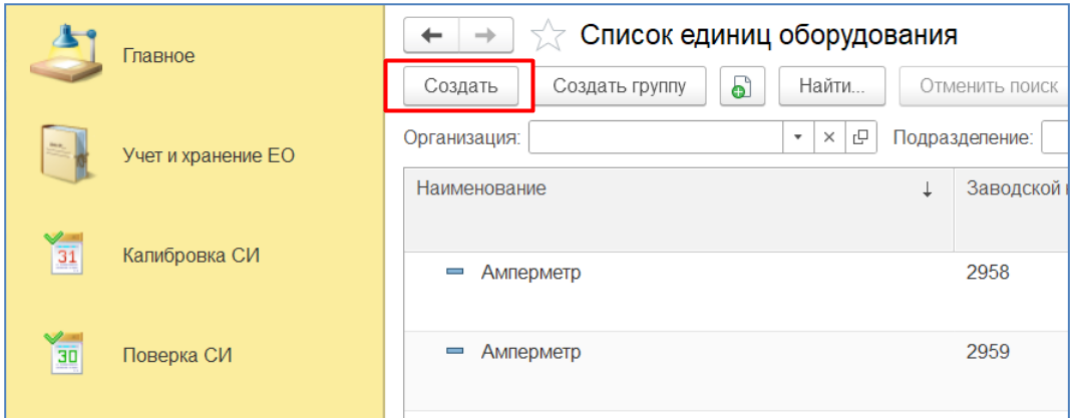

Шаг 2. В первую очередь необходимо выбрать вид оборудования – Средство измерении. В зависимости от выбранного вида измениться состав реквизитов в карточке единицы оборудования.

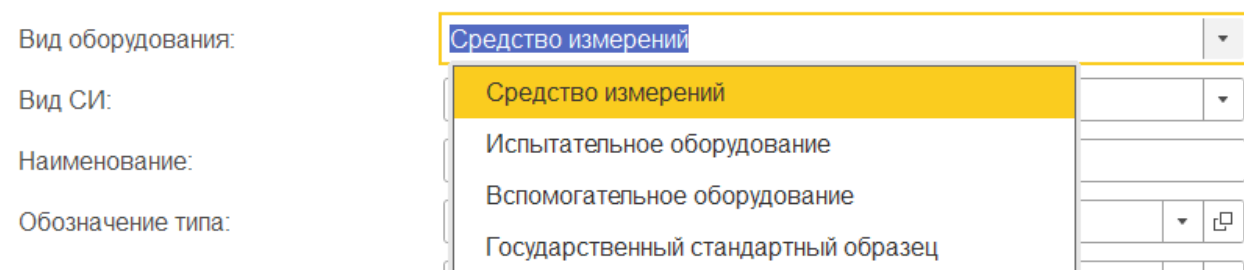

Шаг 3. Необходимо указать Вид СИ – СИ (Средство измерений).

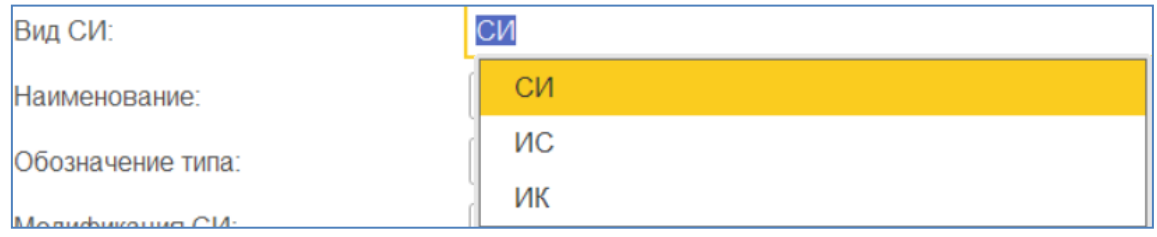

Шаг 4. Заполнить Тип СИ в реквизите «Обозначение типа» выбрав необходимый тип из списка справочника «Типы средств измерений». В справочнике храниться список типов средств измерений установленного образца, которые были загружены из ФГИС «АРШИН» или созданы вручную, а также типы неустановленного образца, которые были созданы вручную в основном для средств измерений, которые калибруются.

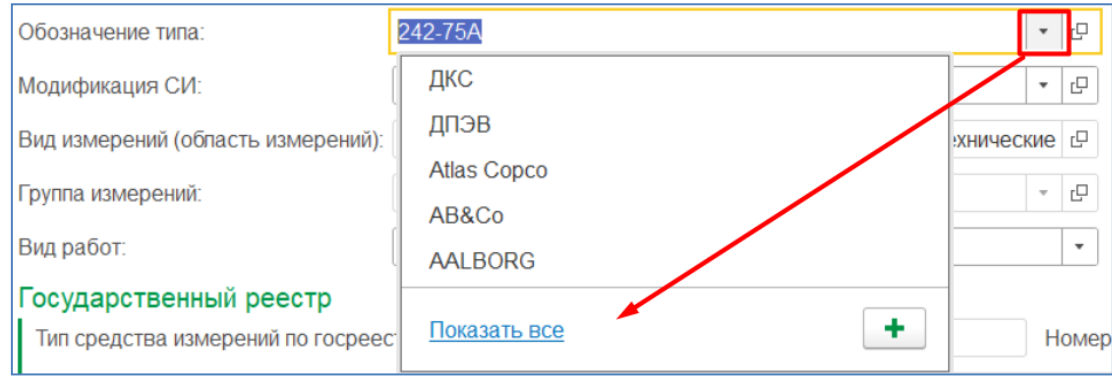

Наименование при выборе типа СИ заполниться автоматически (если Наименование СИ заполнено в типе средства измерений), его по необходимости можно откорректировать вручную.

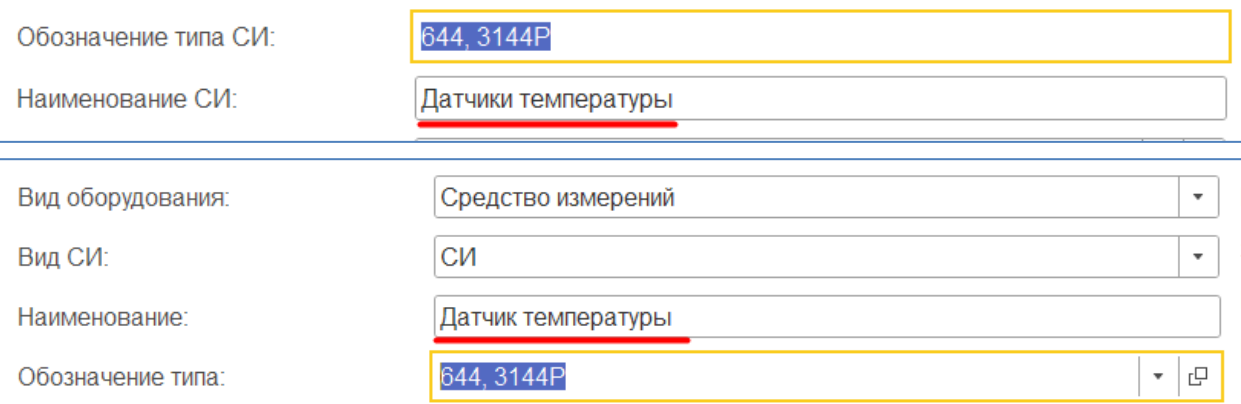

## Шаг 5. Необходимо выбрать модификацию СИ (**Ошибка! Источник ссылки не найден.**), из списка Модификаций средств измерений.

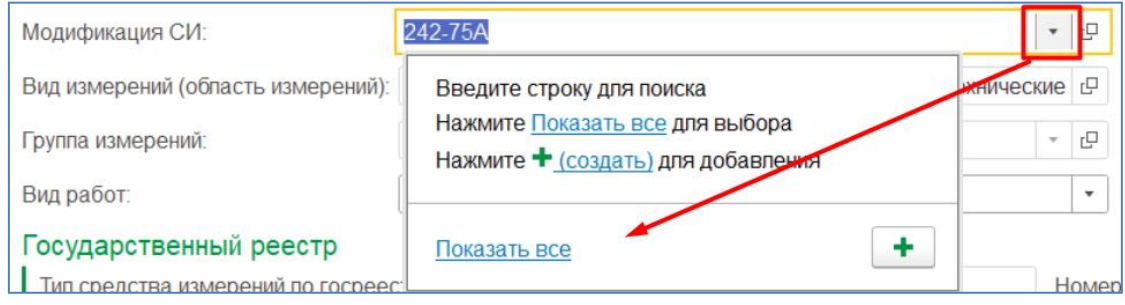

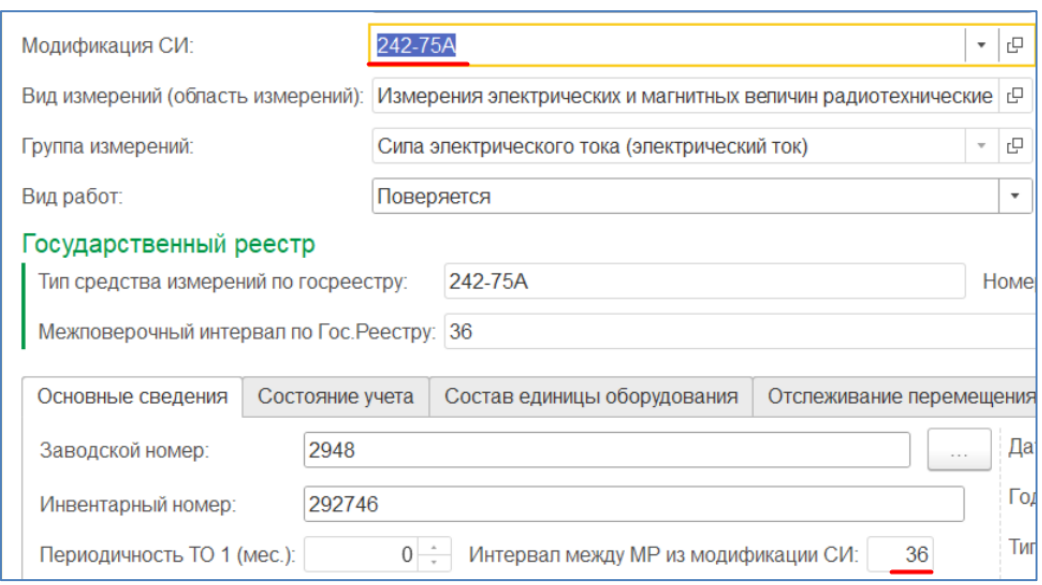

Шаг 6. Вид измерений и группа измерений не редактируемые реквизиты и заполняются автоматически при выборе типа средства измерений, если они были заполнены в карточке Типа СИ.

Шаг 7. Заполнение вида работ влияет на дальнейшие процессы, в которых учувствует единица оборудования. В случае если «Вид работ» - «Поверяется», единица оборудования попадает только графики поверки, для такой единицы оборудования можно создать только документы «Факт проведения поверки» и «Карточка метрологических работ» подтверждающие факт выполнения поверки, данная единица оборудования учитывается в отчетах только для поверяемых средств измерений. То есть для каждого вида работ в системе разработан свой маршрут бизнес-процесса, по которому может двигаться единица оборудования, для каждого вида работ созданы присущая данному виду работ документация, отчеты и обработки.

Шаг 8. На вкладке «Основные сведения» необходимо заполнить «Заводской номер», по нему в дальнейшем можно искать единицу оборудования в списке справочника, отчетах и документах. Остальные реквизиты на вкладке «Основные сведения» необязательные для заполнения, но желательно их заполнить, поскольку они могут быть использованы для отборов, группировке, сортировке в документах, отчетах и печатных формах документов.

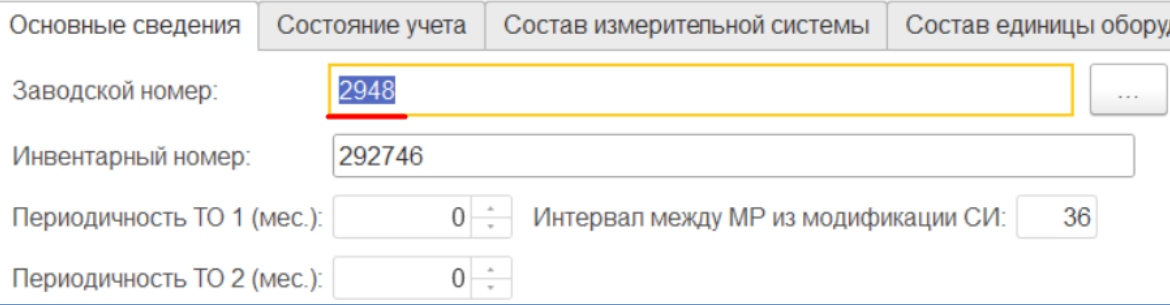

### Шаг 9. Нажать на кнопку «Записать».

Шаг 10. На вкладке «Состояние учета», нажать на ссылку «Ввести документ установки». Откроется форма создания документа «Установка и снятие единицы оборудования».

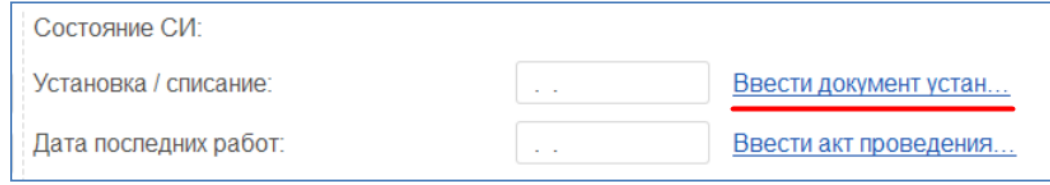

Шаг 11. В форме создания документа «Установки и снятие единицы оборудования» уже будут заполнены организация и подразделение. Тип операции оставить в значении «Установка».

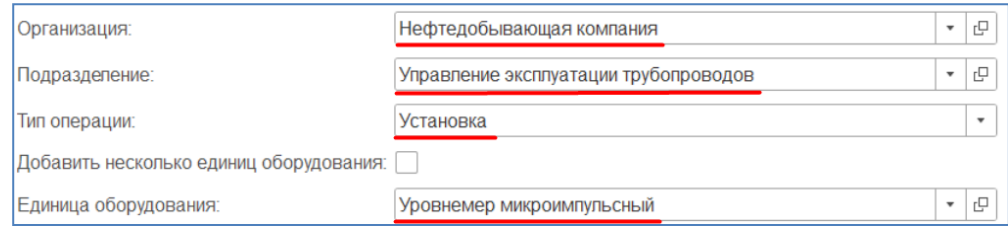

Шаг 12. Далее необходимо указать метрологический комплекс и TAG (техническая позиция, на которую устанавливается единица оборудования), если к TAGу привязаны система и оборудование они заполнятся автоматически при заполнении TAG. В случае если этой привязки нет, необходимо будет заполнить эти значения вручную. Реквизит «Зона» заполняется автоматически, если он заполнен в оборудовании.

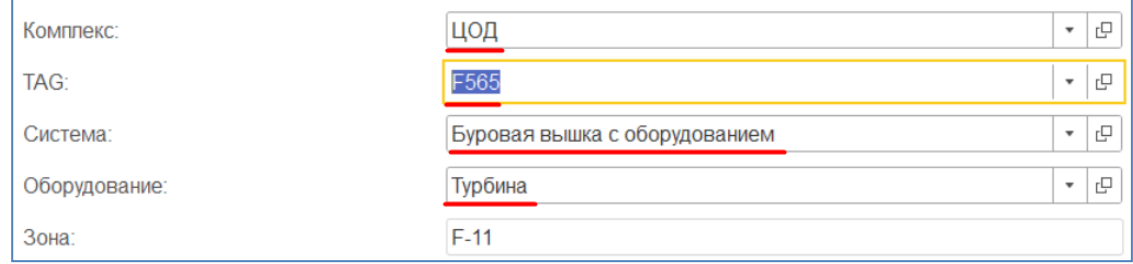

Шаг 13. После заполнения реквизитов необходимо нажать на кнопку «Провести и закрыть»

### Регистрация измерительного канала

Шаг 1. Для того чтобы создать новый измерительный канал, необходимо в подсистеме «Учет и хранение СИ» открыть

форму списка справочника «Единицы оборудования» и нажать на кнопку «Создать».

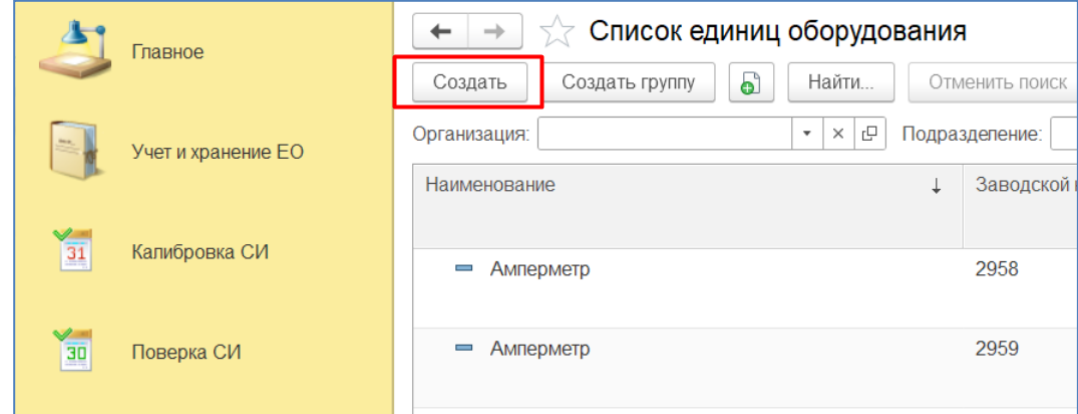

Шаг 2. В первую очередь необходимо выбрать вид оборудования – Средство измерении. В зависимости от выбранного вида измениться состав реквизитов в карточке единицы оборудования.

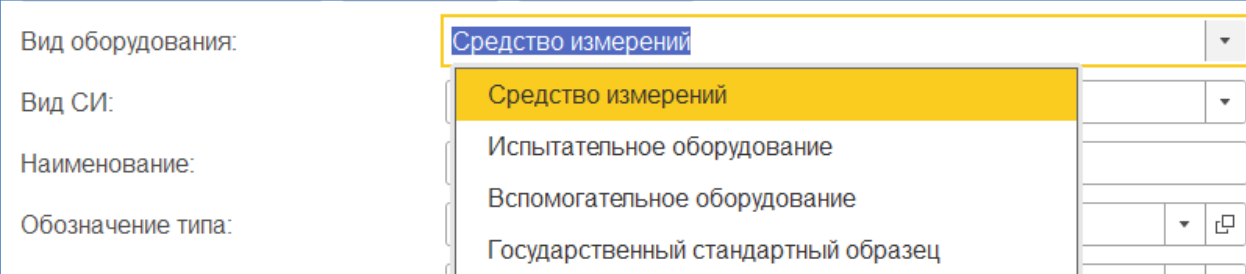

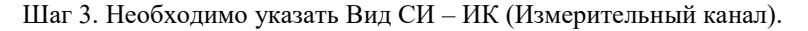

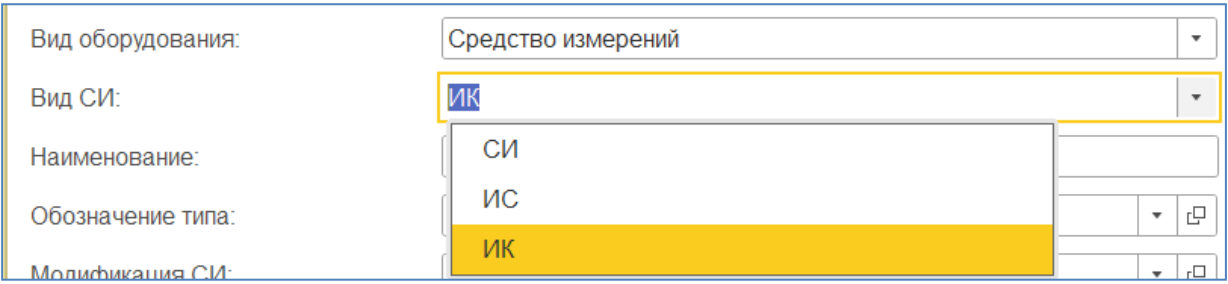

Шаг 4. Заполнить Тип СИ в реквизите «Обозначение типа» выбрав необходимый тип из списка справочника «Типы средств измерений». В справочнике храниться список типов средств измерений установленного образца, которые были загружены из ФГИС «АРШИН» или созданы вручную, а также типы неустановленного образца, которые были созданы вручную в основном для средств измерений, которые калибруются.

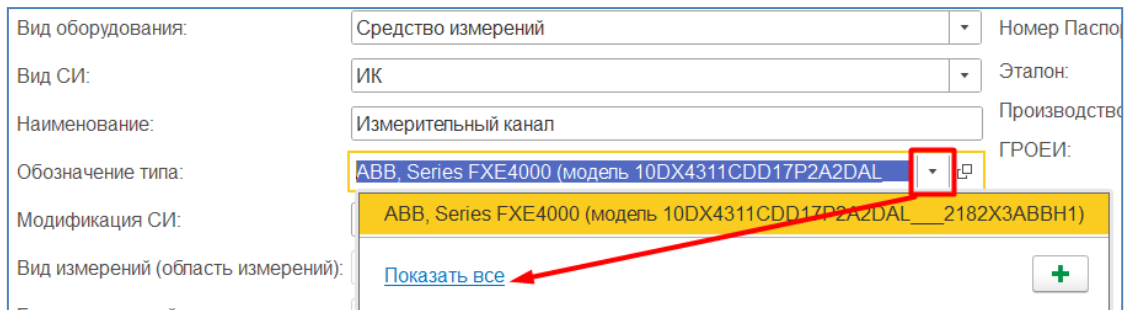

Наименование при выборе типа СИ заполниться автоматически (если Наименование СИ заполнено в типе средства измерений), его по необходимости можно откорректировать вручную.

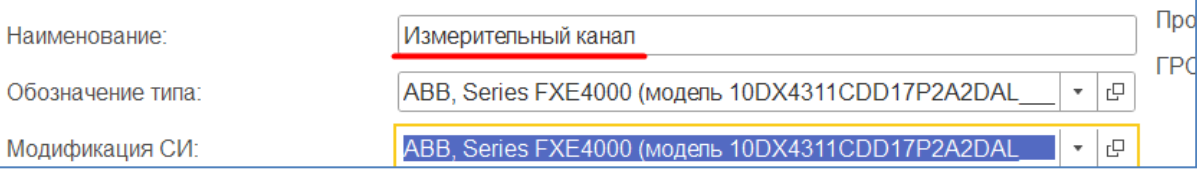

Шаг 5. Необходимо выбрать модификацию ИК (**Ошибка! Источник ссылки не найден.**), из списка Модификаций средств измерений.

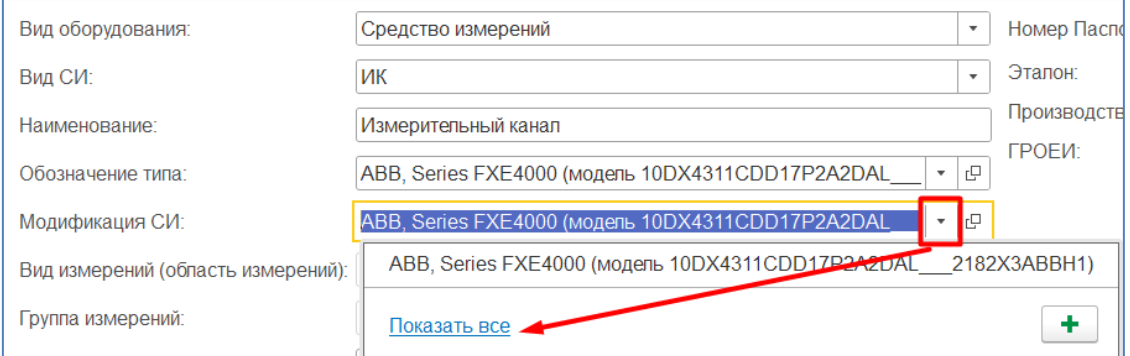

Шаг 6. Вид измерений и группа измерений не редактируемые реквизиты и заполняются автоматически при выборе типа средства измерений, если они были заполнены в карточке Типа СИ.

Шаг 7. Заполнение вида работ влияет на дальнейшие процессы, в которых учувствует единица оборудования. В случае если «Вид работ» - «Поверяется», измерительный канал попадает только графики поверки, для такой единицы оборудования можно создать только документы «Факт проведения поверки» и «Карточка метрологических работ» подтверждающие факт выполнения поверки, данная единица оборудования учитывается в отчетах только для поверяемых средств измерений. То есть для каждого вида работ в системе разработан свой маршрут бизнес-процесса, по которому может двигаться единица оборудования, для каждого вида работ созданы присущая данному виду работ документация, отчеты и обработки.

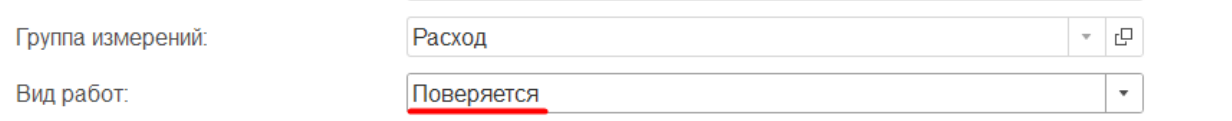

Шаг 8. На вкладке «Основные сведения» необходимо заполнить «Заводской номер», по нему в дальнейшем можно искать единицу оборудования в списке справочника, отчетах и документах. Остальные реквизиты на вкладке «Основные сведения» необязательные для заполнения, но желательно их заполнить, поскольку они могут быть использованы для отборов, группировке, сортировке в документах, отчетах и печатных формах документов.

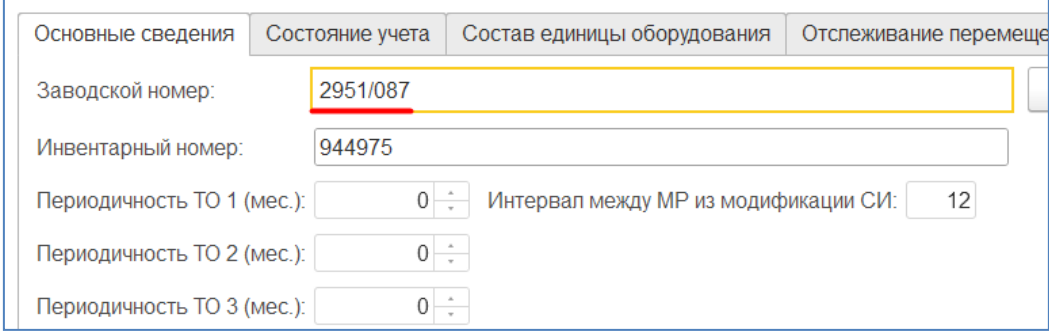

Шаг 9. Нажать на кнопку «Записать».

Шаг 10. На вкладке «Состояние учета», нажать на ссылку «Ввести документ установки». Откроется форма создания документа «Установка и снятие единицы оборудования».

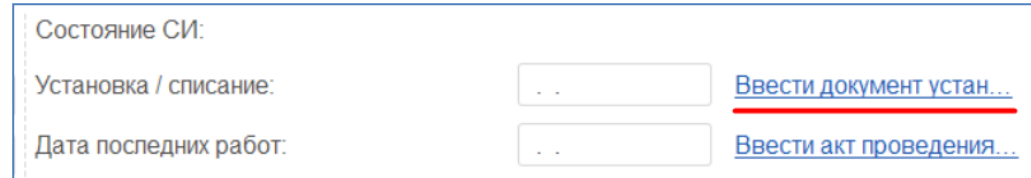

Шаг 11. В форме создания документа «Установки и снятие единицы оборудования» уже будут заполнены организация и подразделение. Тип операции оставить в значении «Установка».

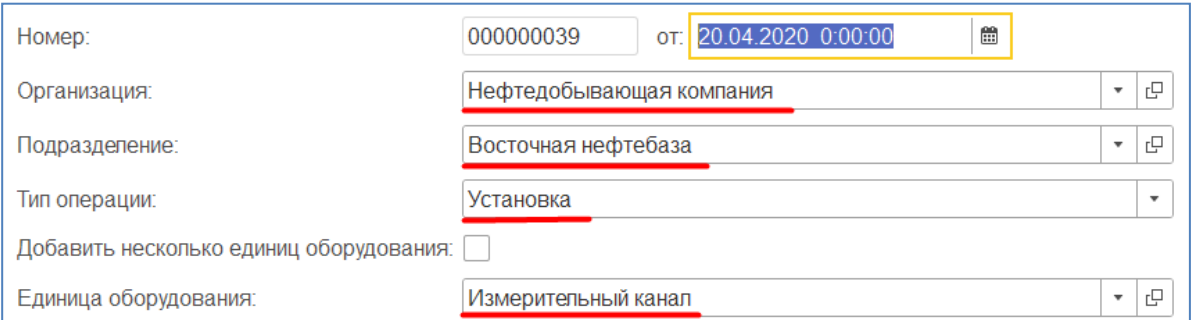

Шаг 12. Далее необходимо указать метрологический комплекс и TAG (техническая позиция, на которую устанавливается единица оборудования), если к TAGу привязаны система и оборудование они заполнятся автоматически при заполнении TAG. В случае если этой привязки нет, по необходимости заполните эти значения вручную. Реквизит «Зона» заполняется автоматически, если он заполнен в оборудовании.

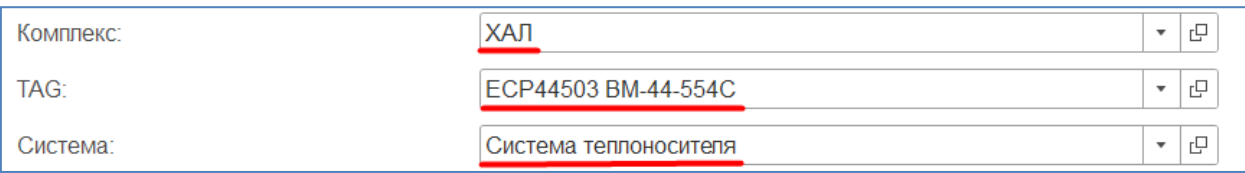

Шаг 13. После заполнения реквизитов необходимо нажать на кнопку «Провести и закрыть»

# Регистрация измерительной системы

Шаг 1. Для того чтобы создать новую измерительную систему, необходимо в подсистеме «Учет и хранение СИ» открыть форму списка справочника «Единицы оборудования» и нажать на кнопку «Создать».

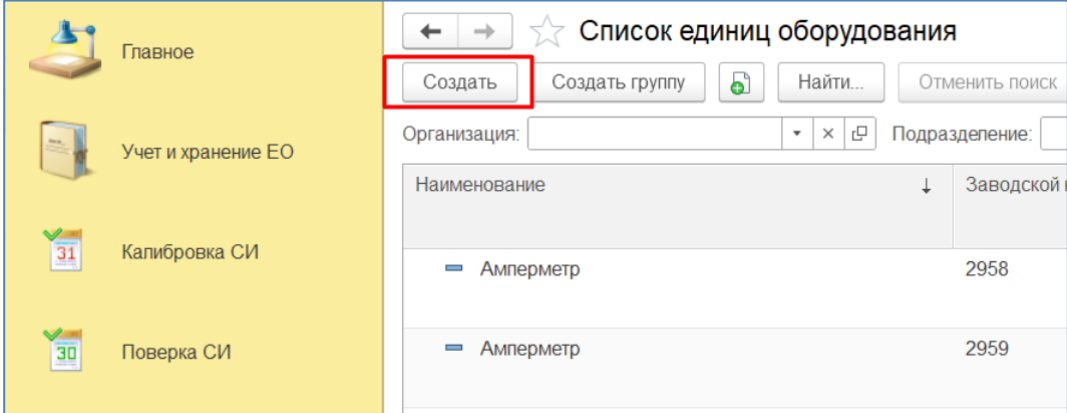

Шаг 2. В первую очередь необходимо выбрать вид оборудования – Средство измерении. В зависимости от выбранного вида измениться состав реквизитов в карточке единицы оборудования.

| Вид оборудования: | Средство измерений                  | $\overline{\phantom{a}}$       |
|-------------------|-------------------------------------|--------------------------------|
| Вид СИ:           | Средство измерений                  | $\overline{\phantom{a}}$       |
| Наименование:     | Испытательное оборудование          |                                |
|                   | Вспомогательное оборудование        | гÓ<br>$\overline{\phantom{a}}$ |
| Обозначение типа: | Государственный стандартный образец |                                |

### Шаг 3. Необходимо указать Вид СИ – ИС (Измерительная система).

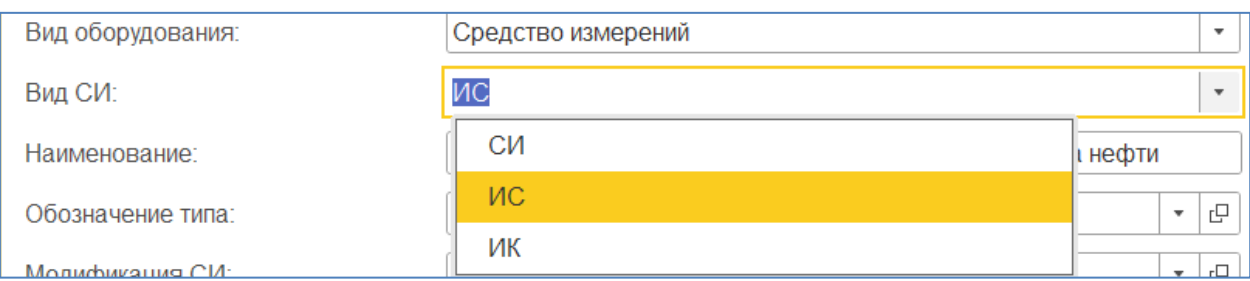

Шаг 4. Заполнить Тип СИ в реквизите «Обозначение типа» выбрав необходимый тип из списка справочника «Типы средств измерений». В справочнике храниться список типов средств измерений установленного образца, которые были загружены из ФГИС «АРШИН» или созданы вручную, а также типы неустановленного образца, которые были созданы вручную в основном для средств измерений, которые калибруются.

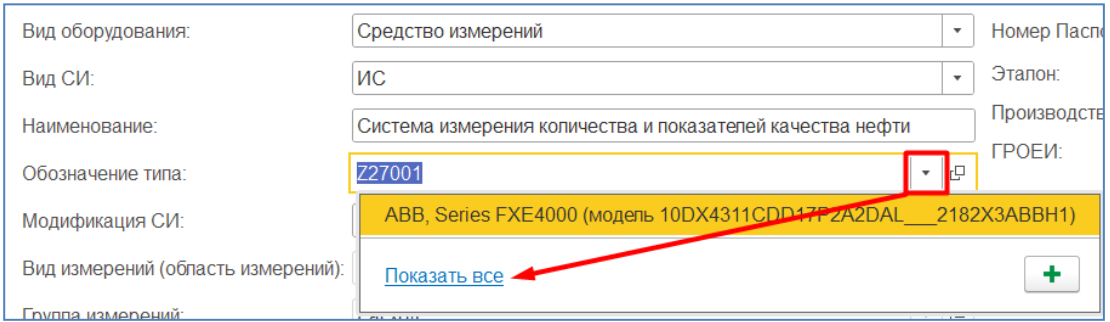

Наименование при выборе типа СИ заполниться автоматически (если Наименование СИ заполнено в типе средства измерений), его по необходимости можно откорректировать вручную.

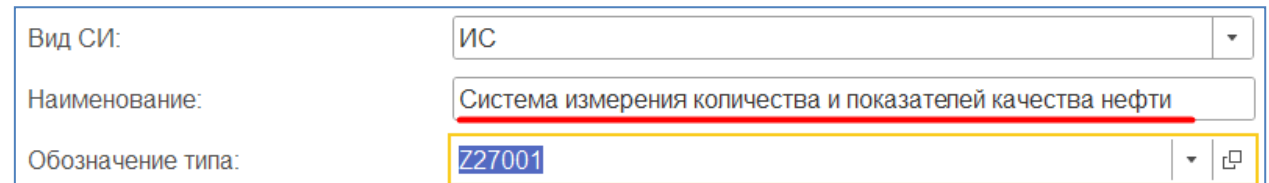

Шаг 5. Необходимо выбрать модификацию ИС (**Ошибка! Источник ссылки не найден.**), из списка Модификаций средств измерений.

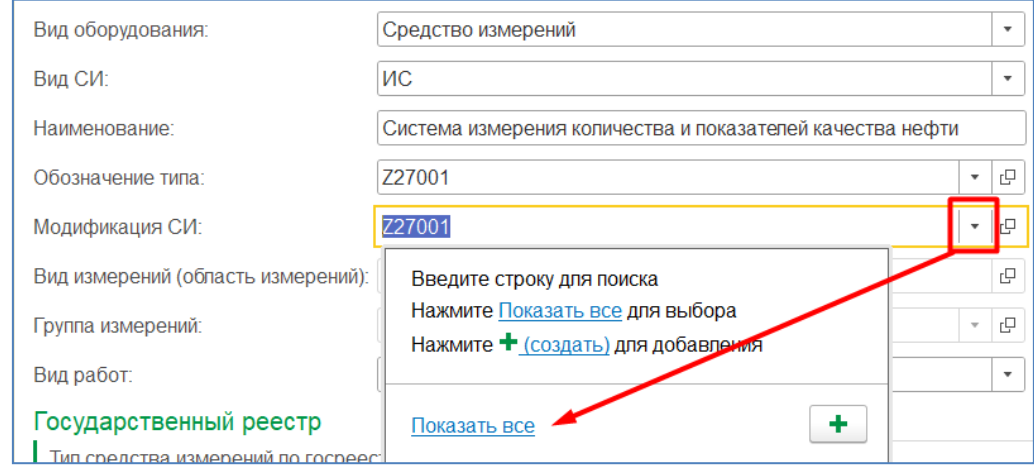

Шаг 6. Вид измерений и группа измерений не редактируемые реквизиты и заполняются автоматически при выборе типа средства измерений, если они были заполнены в карточке Типа СИ.

Шаг 7. Заполнение вида работ влияет на дальнейшие процессы, в которых учувствует единица оборудования. В случае если «Вид работ» - «Поверяется», измерительный канал попадает только графики поверки, для такой единицы оборудования можно создать только документы «Факт проведения поверки» и «Карточка метрологических работ» подтверждающие факт выполнения поверки, данная единица оборудования учитывается в отчетах только для поверяемых средств измерений. То есть для каждого вида работ в системе разработан свой маршрут бизнес-процесса, по которому может двигаться единица оборудования, для каждого вида работ созданы присущая данному виду работ документация, отчеты и обработки.

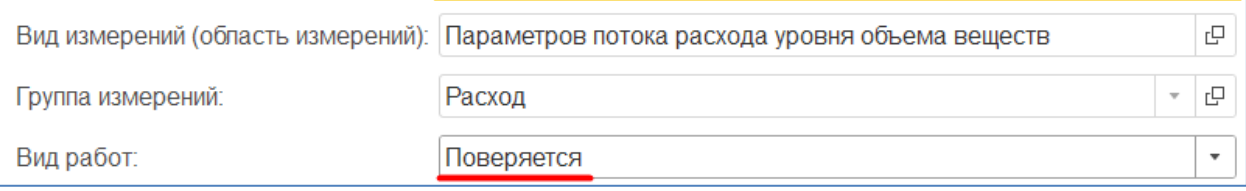

Шаг 8. На вкладке «Основные сведения» необходимо заполнить «Заводской номер», по нему в дальнейшем можно искать единицу оборудования в списке справочника, отчетах и документах. Остальные реквизиты на вкладке «Основные сведения» необязательные для заполнения, но желательно их заполнить, поскольку они могут быть использованы для отборов, группировке, сортировке в документах, отчетах и печатных формах документов.

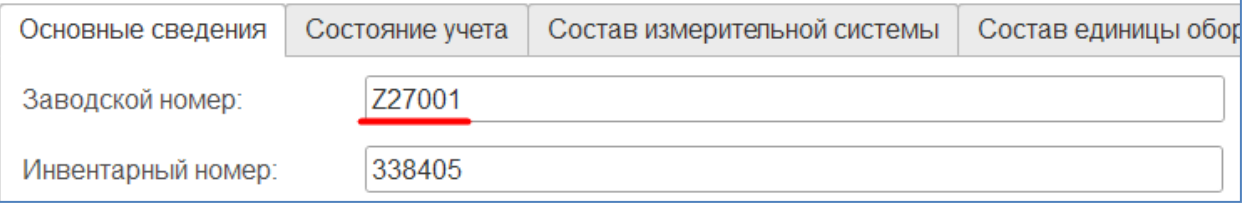

Шаг 9. Нажать на кнопку «Записать».

Шаг 10. На вкладке «Состояние учета», нажать на ссылку «Ввести документ установки». Откроется форма создания документа «Установка и снятие единицы оборудования».

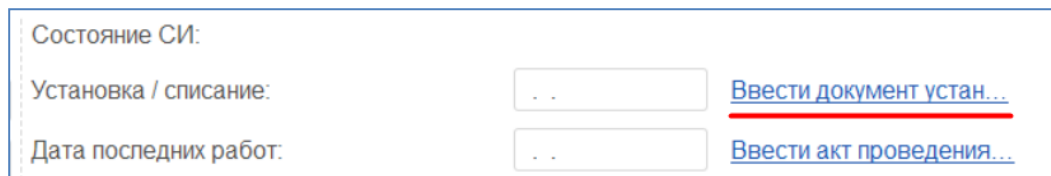

Шаг 11. В форме создания документа «Установки и снятие единицы оборудования» уже будут заполнены организация и подразделение. Тип операции оставить в значении «Установка».

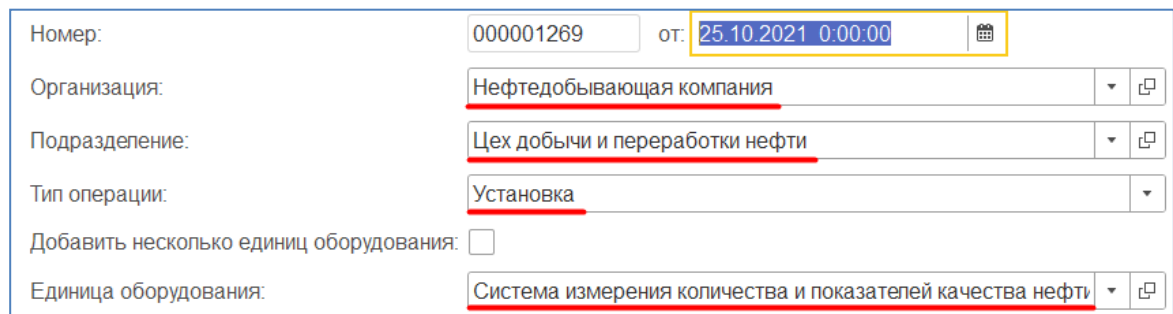

Шаг 12. Далее необходимо указать метрологический комплекс и TAG (техническая позиция, на которую устанавливается единица оборудования), если к TAGу привязаны система и оборудование они заполнятся автоматически при заполнении TAG. В случае если этой привязки нет, по необходимости заполните эти значения вручную. Реквизит «Зона» заполняется автоматически, если он заполнен в оборудовании.

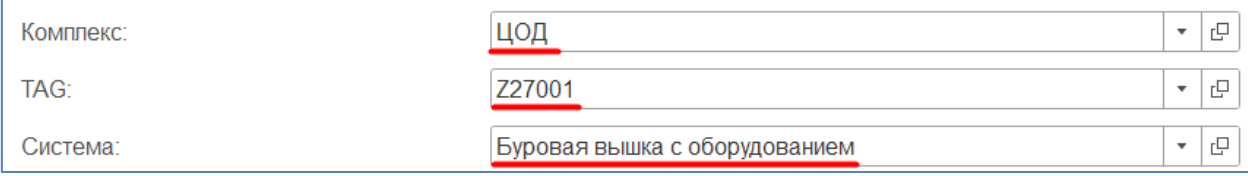

Шаг 13. После заполнения реквизитов необходимо нажать на кнопку «Провести и закрыть»

# Регистрация испытательного оборудования

Шаг 1. Для регистрации Испытательного оборудования необходимо перейти в подсистему «Учет и хранение СИ», открыть форму списка справочника «Единицы оборудования» и нажать на кнопку «Создать».

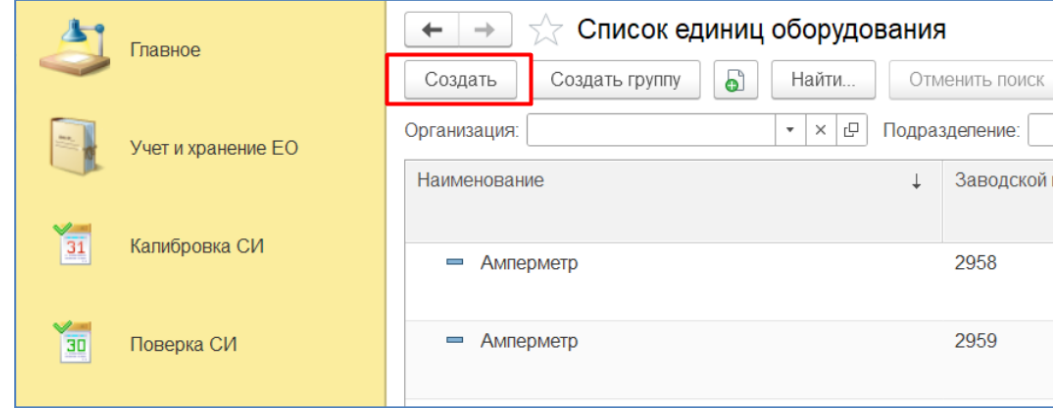

Шаг 2. В открывшейся форме необходимо указать вид оборудования – Испытательное оборудование. Вид работ при этом автоматически установиться в значение «Аттестуется».

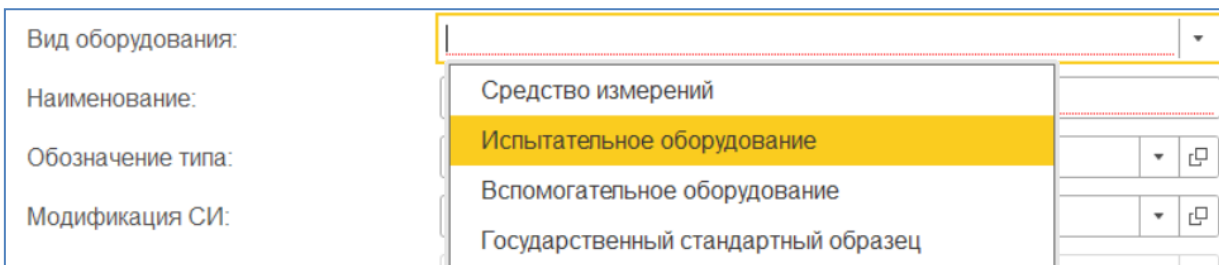

Шаг 3. Далее необходимо ввести наименование оборудования и тип с клавиатуры.

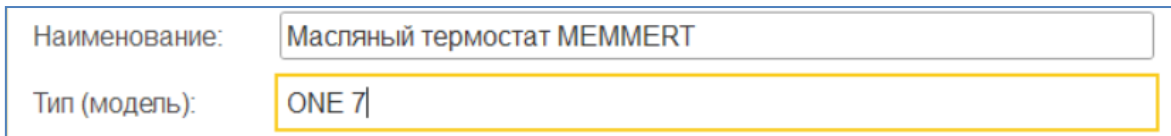

Шаг 4. На вкладке «Основные сведения» необходимо заполнить обязательный реквизит Заводской номер и интервал между МР в месяцах.

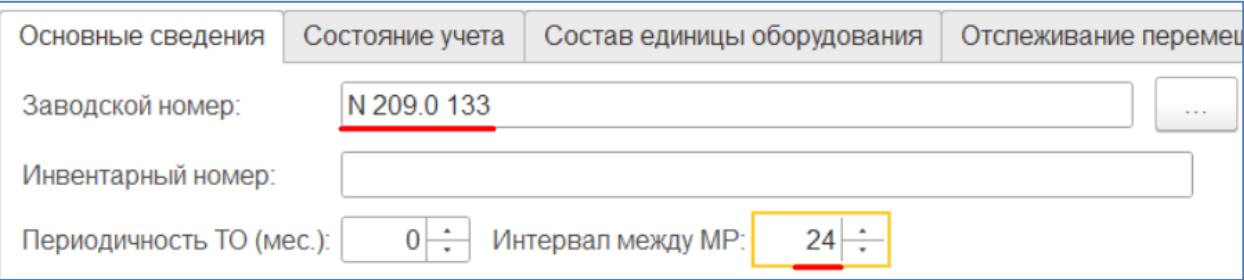

Шаг 5. Далее заполните реквизиты инвентарный номер, назначение, изготовитель, дата поступления в эксплуатацию и год выпуска.

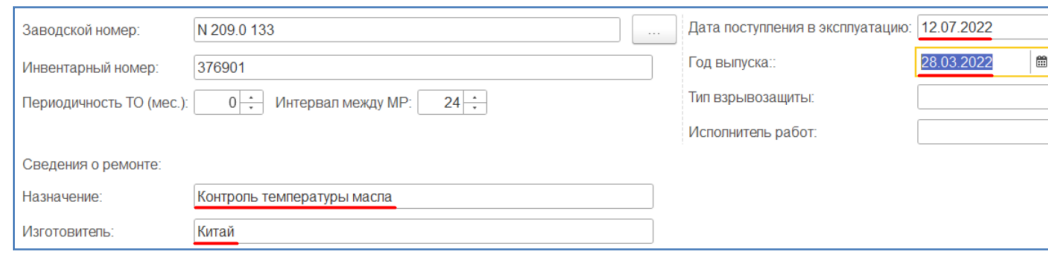

Шаг 6. Нажать на кнопку «Записать и закрыть».

Шаг 7. На вкладке «Состояние учета», нажать на ссылку «Ввести документ установки». Откроется форма создания документа «Установка и снятие единицы оборудования».

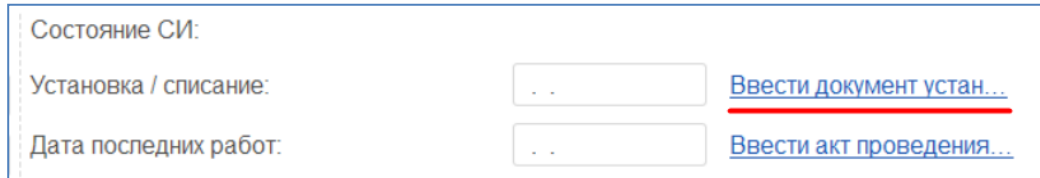

Шаг 8. В форме создания документа «Установки и снятие единицы оборудования» уже будут заполнены организация и подразделение. Тип операции оставить в значении «Установка».

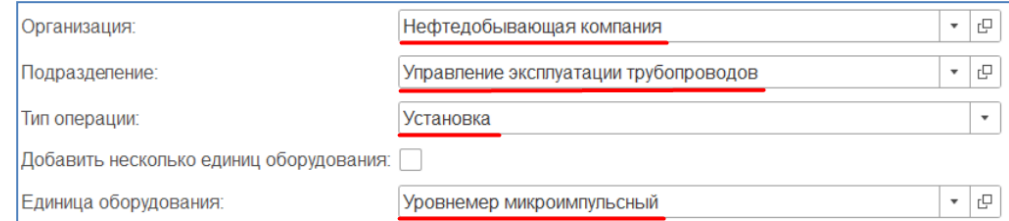

Шаг 9. Далее необходимо указать метрологический комплекс и TAG (техническая позиция, на которую устанавливается единица оборудования), если к TAGу привязаны система и оборудование они заполнятся автоматически при заполнении TAG. В случае если этой привязки нет, необходимо будет заполнить эти значения вручную. Реквизит «Зона» заполняется автоматически, если он заполнен в оборудовании.

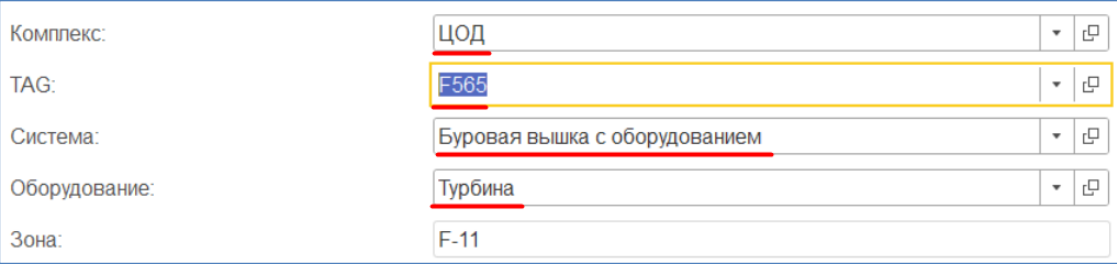

Шаг 10. После заполнения реквизитов необходимо нажать на кнопку «Провести и закрыть»

## Регистрация вспомогательного оборудования

Шаг 1. Для регистрации Вспомогательного оборудования необходимо перейти в подсистему «Учет и хранение СИ»,

открыть форму списка справочника «Единицы оборудования» и нажать на кнопку «Создать».

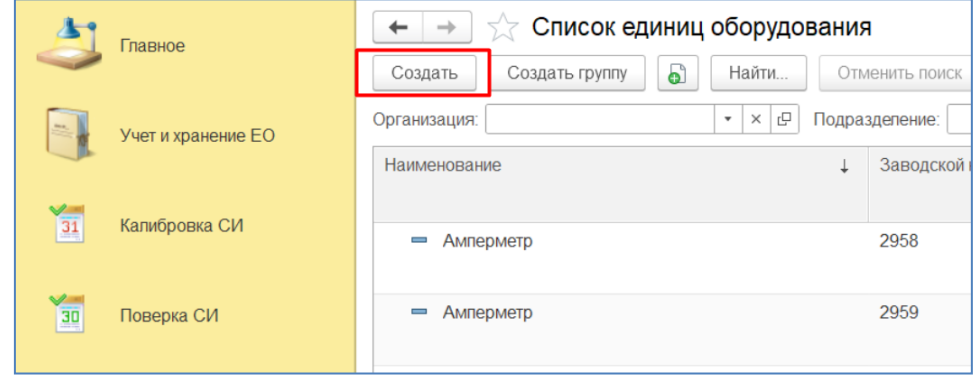

Шаг 2. В открывшейся форме необходимо указать вид оборудования – Вспомогательное оборудование. Вид работ при этом автоматически установиться в значение «Контролируется исправность».

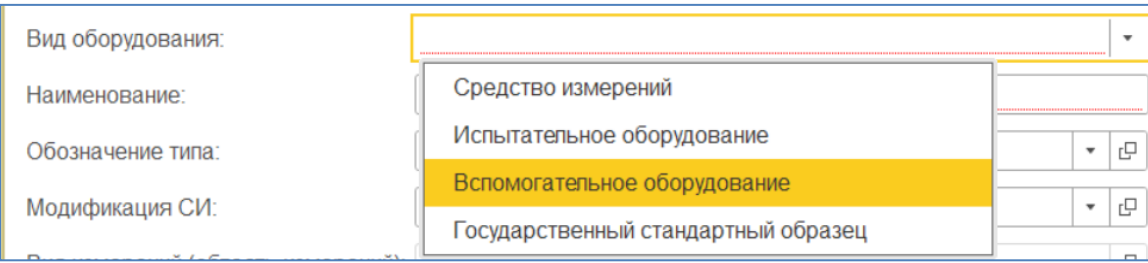

Шаг 3. Далее необходимо ввести наименование оборудования и тип с клавиатуры.

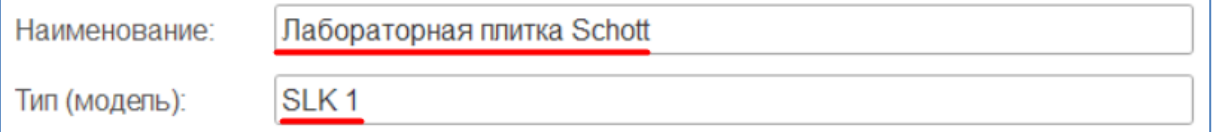

Шаг 4. На вкладке «Основные сведения» необходимо заполнить обязательный реквизит Заводской номер и интервал между МР в месяцах.

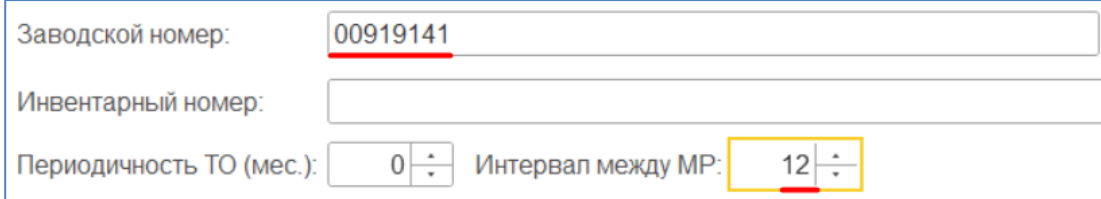

Шаг 5. Далее заполните реквизиты инвентарный номер, назначение, изготовитель, дата поступления в эксплуатацию и год выпуска.

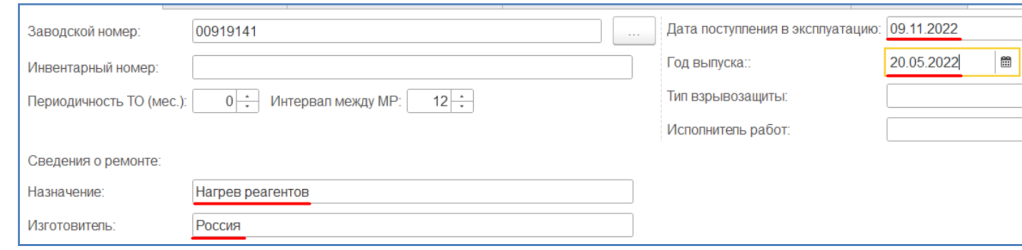

Шаг 6. Нажать на кнопку «Записать и закрыть».

Шаг 7. На вкладке «Состояние учета», нажать на ссылку «Ввести документ установки». Откроется форма создания документа «Установка и снятие единицы оборудования».

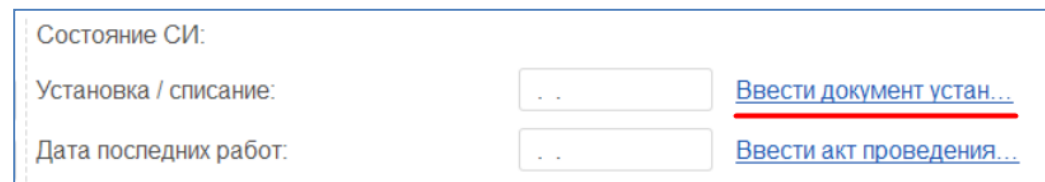

Шаг 8. В форме создания документа «Установки и снятие единицы оборудования» уже будут заполнены организация и подразделение. Тип операции оставить в значении «Установка».

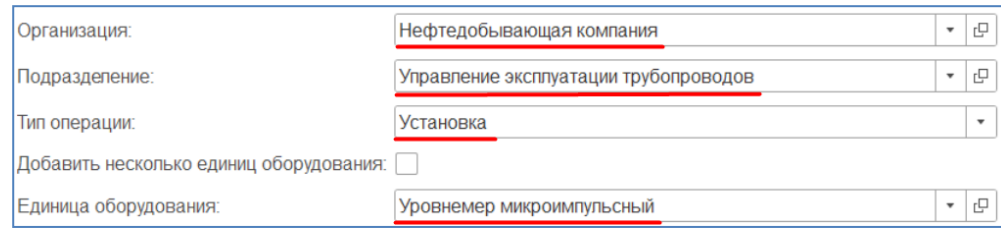

Шаг 9. Далее необходимо указать метрологический комплекс и TAG (техническая позиция, на которую устанавливается единица оборудования), если к TAGу привязаны система и оборудование они заполнятся автоматически при заполнении TAG. В случае если этой привязки нет, необходимо будет заполнить эти значения вручную. Реквизит «Зона» заполняется автоматически, если он заполнен в оборудовании.

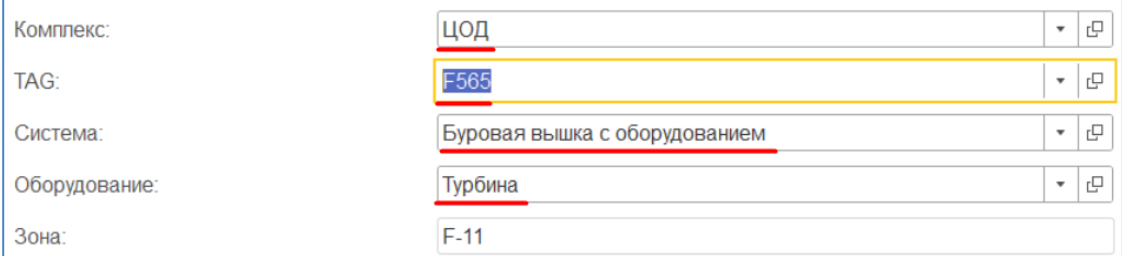

Шаг 10. После заполнения реквизитов необходимо нажать на кнопку «Провести и закрыть»

## Перемещение метрологического оборудования по местам установки

В конфигурации «Метрологическая служба» реализована привязка метрологического оборудования к местам установки. Места установки — это отдельный справочник, описание которого можно найти в главе **Ошибка! Источник ссылки не найден.**. Привязка осуществляется при помощи документа «Установка и снятие единиц оборудования», описание документа можно найти в главе **Ошибка! Источник ссылки не найден.**.

Шаг 1. Для того чтобы осуществить привязку единицы оборудования к месту установки необходимо зайти в подсистему «Учет и хранение СИ», открыть форму списка документа «Установки и снятие единиц оборудования» и нажать на кнопку «Создать».

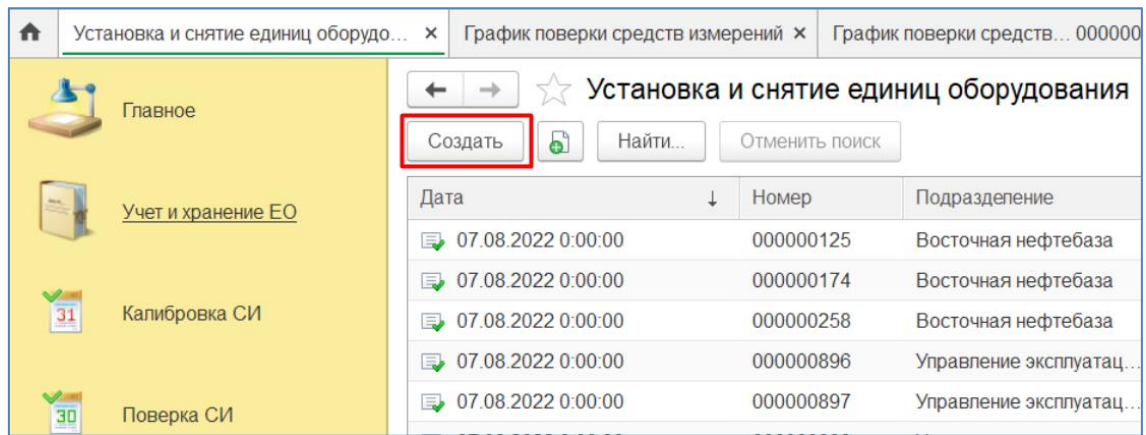

Либо можно создать документ напрямую из карточки единицы оборудования, для этого необходимо перейти на вкладку «Состояние учета», и в графе «Установка / списание» нажать на ссылку «Ввести документ установки», а если единица оборудования уже установлена и необходимо ее переместить, необходимо нажать на ссылку «Ввести новый документ установки».

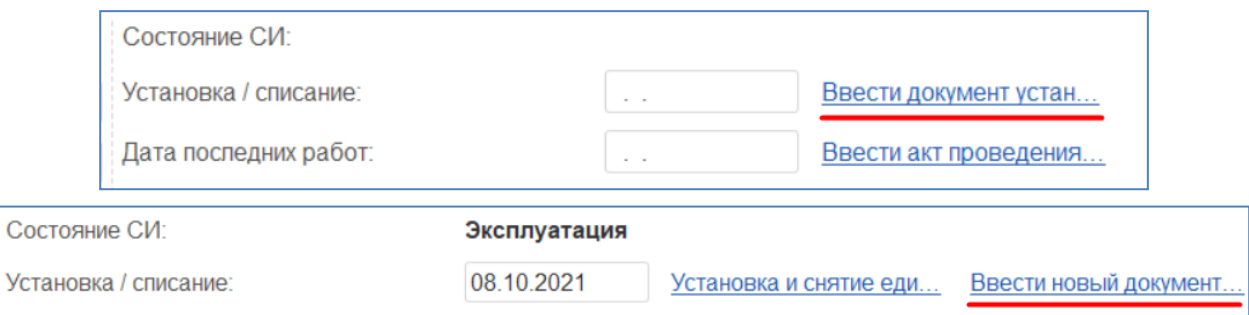

Шаг 2. В форме создания документа «Установки и снятие единицы оборудования» необходимо будет заполнить организацию и подразделение, если документ создается из формы списка, необходимо указать устанавливаемую единицу оборудования. Если документ создается из карточки единицы оборудования, то она будет предзаполнена. Тип операции оставить в значении «Установка».

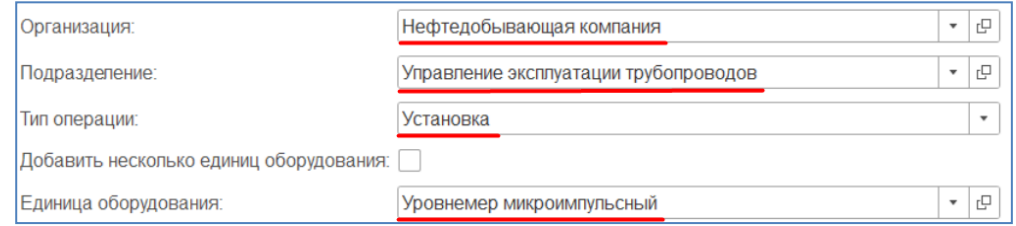

Шаг 3. Далее необходимо указать метрологический комплекс и TAG (техническая позиция, на которую устанавливается единица оборудования), если к TAGу привязаны система и оборудование они заполнятся автоматически при заполнении TAG. В случае если этой привязки нет, необходимо будет заполнить эти значения вручную. Реквизит «Зона» заполняется автоматически, если он заполнен в оборудовании.

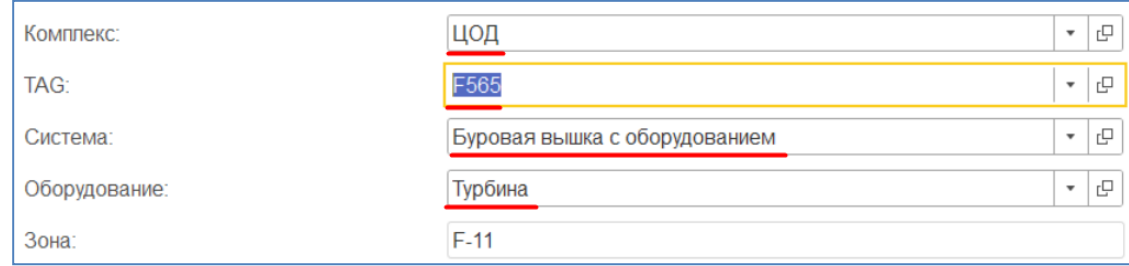

Шаг 4. После заполнения реквизитов необходимо нажать на кнопку «Провести и закрыть»

## Передача на хранение и списание единиц оборудования

В системе «1С:Метрологическая служба» реализована система статусов состояния единиц оборудования. Единица оборудования может иметь следующие статусы:

• Эксплуатация – данное состояние означает что единица оборудования установлена на место установки и попадает в графики метрологический работ;

• Хранение - данное состояние означает что единица оборудования передана на хранение контрагенту или в место хранения, при этом продолжает попадать в графики метрологический работ;

• Резерв - данное состояние означает что единица оборудования передана в резерв на место хранения, при этом продолжает попадать в графики метрологический работ;

• Консервация - данное состояние означает что единица оборудования передана на консервацию в место хранения, при этом она не попадает в графики метрологический работ;

• Списание - данное состояние означает что единица оборудования списана с баланса предприятия и больше не учитывается при планировании метрологических работ.

Для того чтобы перевести единицу оборудования в состояние эксплуатация, достаточно установить ее на место установки при помощи документа «Установка и снятие единиц оборудования».

Шаг 1. Для того чтобы перевести единицу оборудования в состояние хранение/резерв/консервация, необходимо создать документ «Передача на хранение средств измерений» через подсистему «Учет и хранение СИ», форму писка документа «Передача на хранение средств измерений» и кнопку «Создать».

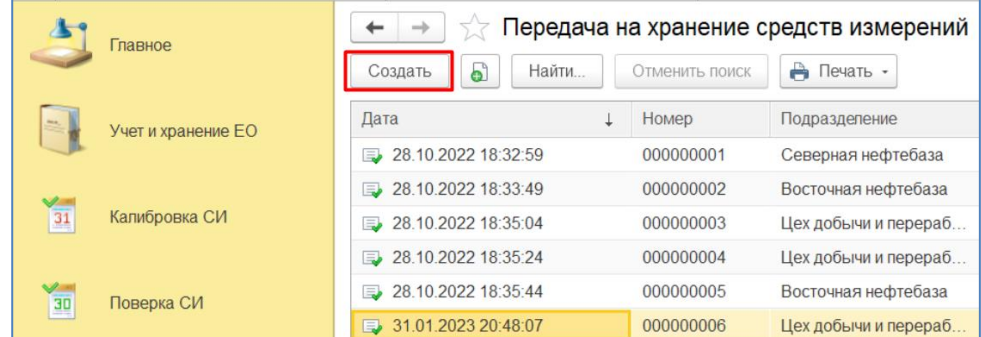

Документ можно создать вторым способом, через карточку единицы оборудования. Для этого необходимо перейти на вкладку «Состояние учета» и нажать на ссылку «Ввести документ передачи на хранение».

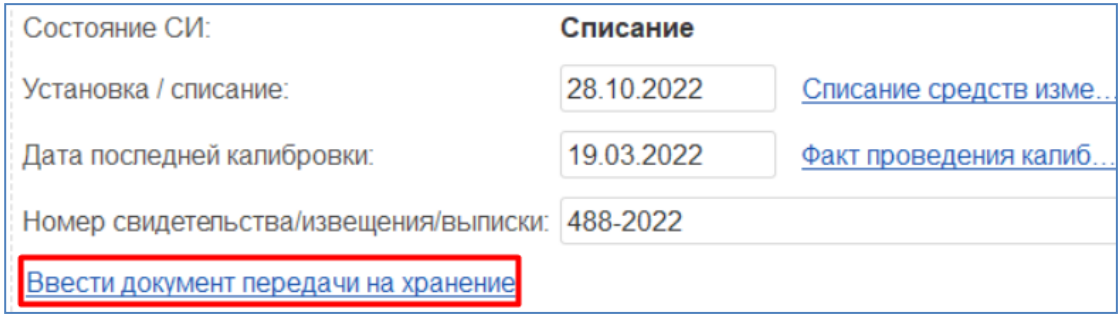

Шаг 2. В открывшейся форме документа необходимо заполнить организацию и подразделение, если документ создается из карточки единицы оборудования, и эта единица оборудования была установлена, то организация и подразделение заполнятся автоматически на основании данных о месте установки.

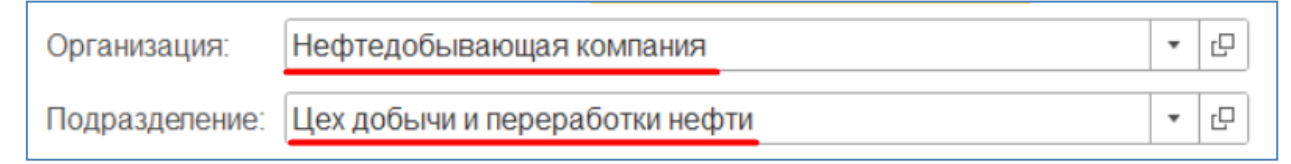

Шаг 3. Тип операции оставить «Передача на хранение», заполнить место хранения, в которое будут помещены единицы оборудования. Если документ создается из карточки единицы оборудования, то единица оборудования заполниться автоматически. Если документ создается из формы списка, единицы оборудования в табличную часть необходимо добавить через кнопку «Добавить».

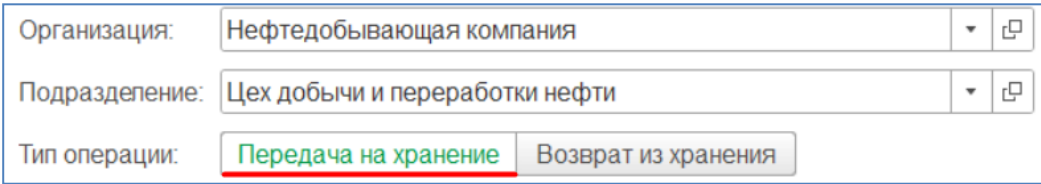

Шаг 4. После добавления единиц оборудования в табличную часть останется заполнить интервал хранение и вид хранения.

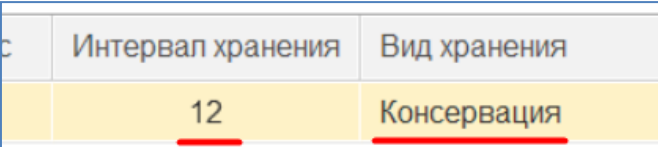

В зависимости от выбранного вида хранения (хранение, консервация, резерв), изменится состояние единицы оборудования.

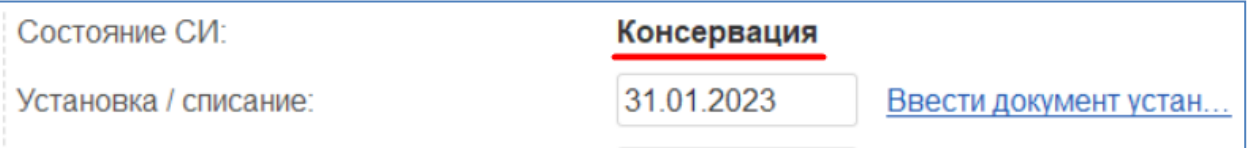

# Возврат из хранения единицы оборудования

Шаг 1. Для того чтобы вернуть единицу оборудования из хранения, необходимо создать новый документ «Передача на хранение средств измерений», выбрать вид операции «Возврат из хранения».

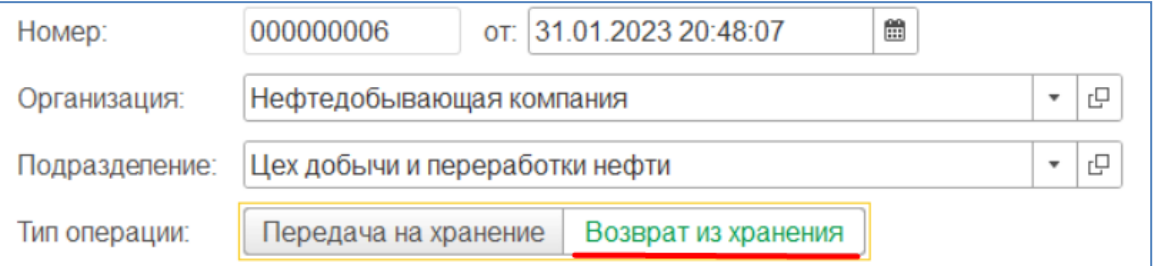

Шаг 2. Далее необходимо указать место установки, на которое после возвращения будет установлена единица оборудования. При добавлении единицы оборудования в форме выбора будут доступны только те единицы оборудования, которые находятся на хранении/резерве/консервации.

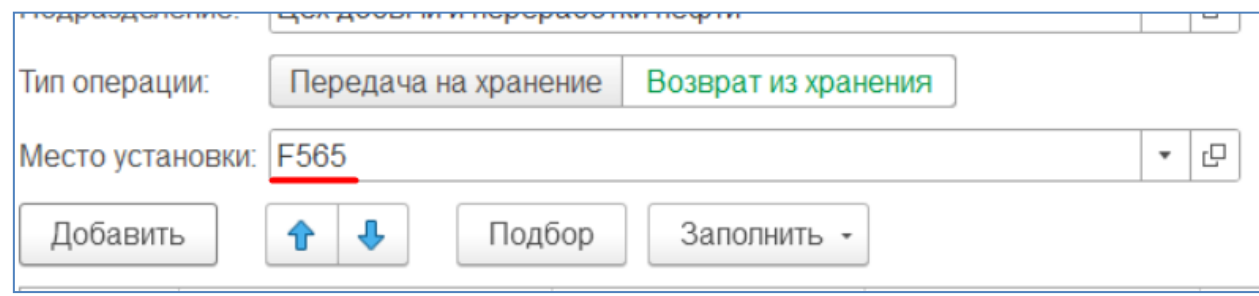

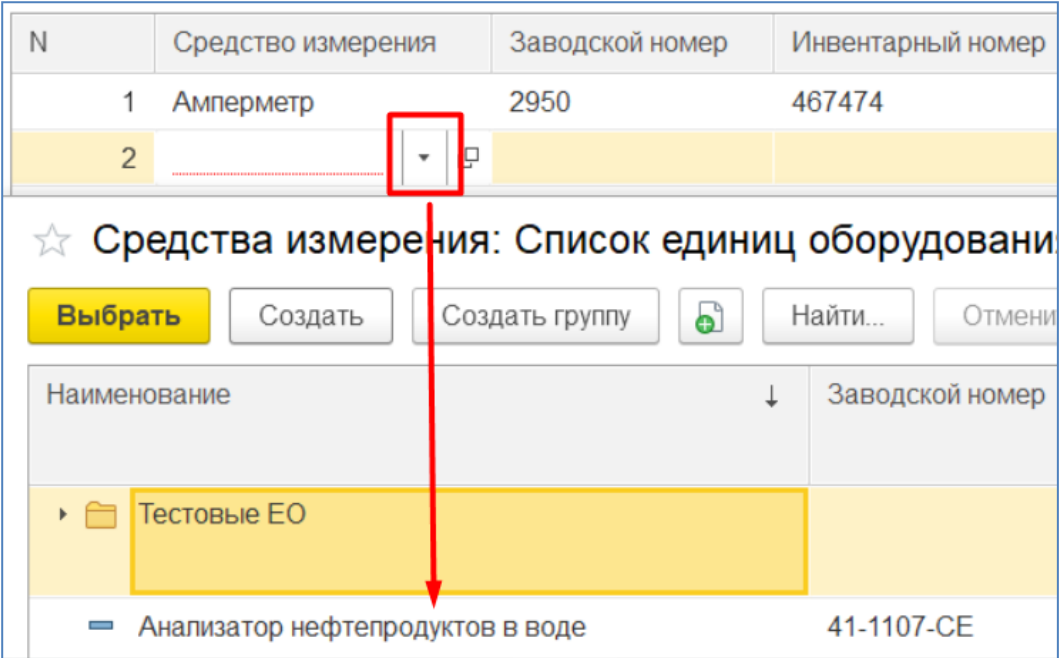

### Шаг 3. Нажмите кнопку «Провести и закрыть»

## Списание единицы оборудования

Шаг 1. Чтобы списать единицы оборудования с баланса предприятия необходимо создать документ «Списание средств измерений». Для этого необходимо перейти в подсистему «Учет и хранение СИ», открыть форму списка и нажать на кнопку «Создать».

|                | Главное            | Х Списание средств измерений<br>ධි<br>Найти<br>Создать | Отменить поиск |            |
|----------------|--------------------|--------------------------------------------------------|----------------|------------|
| ÷              | Учет и хранение ЕО | Дата                                                   | Homep          | Номер акта |
|                |                    | 28.10.2022 18:36:45<br>B.                              | 000000001      | 001        |
|                |                    | ■ 28.10.2022 18:37:27                                  | 000000002      | 002        |
| $\frac{1}{31}$ | Калибровка СИ      | ■ 28.10.2022 18:38:21                                  | 000000003      | 003        |
|                |                    | ■ 28.10.2022 18:38:55                                  | 000000004      | 004        |
| 30             | Поверка СИ         | ■ 31.01.2023 20:50:46                                  | 000000005      | 005        |

Шаг 2. В открывшейся форме документа, необходимо заполнить номер и дату акта списания, организацию и ремонтное подразделение выполняющее списание.

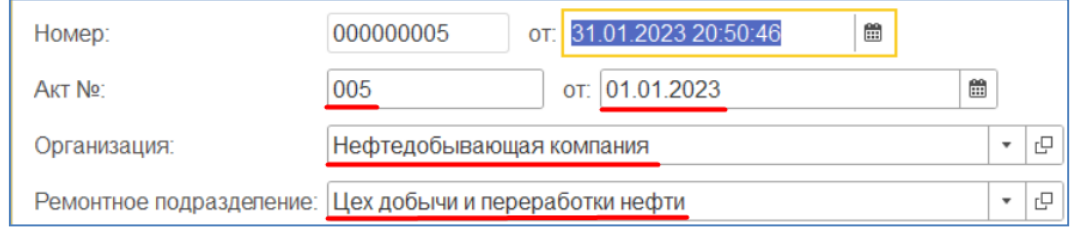

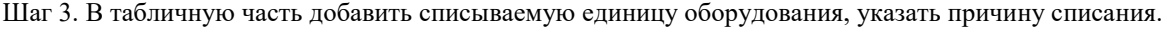

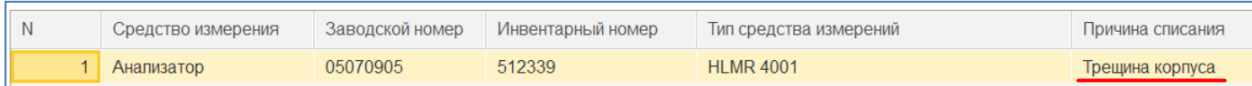

Шаг 4. Нажать на кнопку «Провести и закрыть».

После проведения документа, состояние единицы оборудования измениться на «Списание», она больше не будет учитываться на балансе предприятия и попадать в графики метрологических работ.

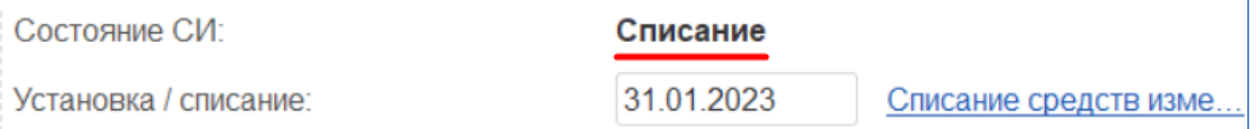

### Планирование поверки средств измерений

Система «1С:Метрологическая служба» позволяет осуществлять многолетнее и краткосрочное планирование проведения поверки для средств измерений. Для многолетнего планирования в системе существует документ «График поверки средств измерений». А для краткосрочного планирования в системе создан документ «План работ на период СИ». План работ можно заполнить на основании графика поверки, в этом случае в план попадут только те средства измерения, которые были в графике и дата следующих работ которых попадает в указанный период плана.

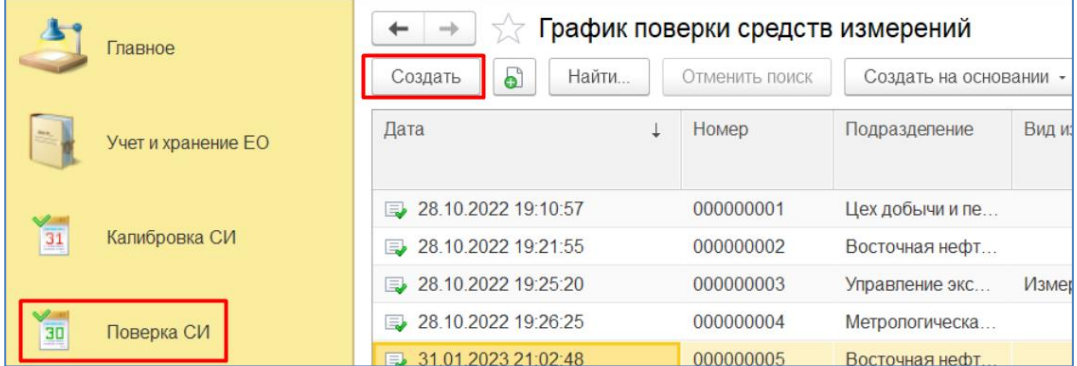

Шаг 1. Для создания графика необходимо перейти в подсистему «Поверка СИ», открыть форму списка документа «График поверки средств измерений», нажать на кнопку «Создать».

Шаг 2. В открывшейся форме необходимо указать организацию и подразделение для которых формируется график, в случае если подразделение не заполнено, в график попадут все средства измерения, со всех подразделений организации.

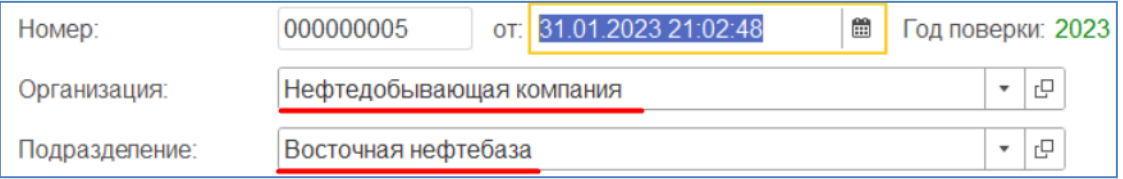

Шаг 3. Затем необходимо заполнить «Период планирования», минимальное значение периода один день, максимальное значение три года. В зависимости от выбранного периода, в график попадут средства измерения, дата следующих работ которых попадает в указанный период.

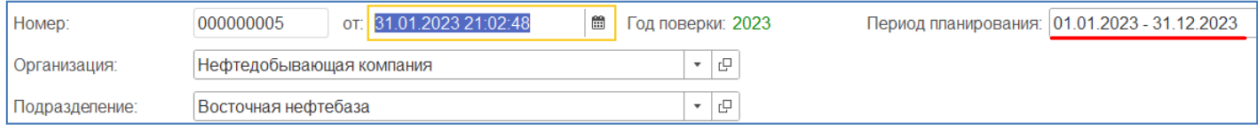

Дата следующих работ средства измерения, рассчитывается по дате поверки из документа «Факт проведения поверки средств измерений»/«Карточка метрологических работ» плюс межповерочный интервал из карточки средства измерений, минус один день.

Шаг 4. Следующими можно заполнить реквизиты «Комплекс», «Вид СИ», «Вид измерений», они служат для дополнительных отборов средств измерений, которые попадают в график. Если указать «Комплекс», в график попадут только те средства измерения, которые обслуживает указанный метрологический комплекс. Если указать «Вид СИ», можно сформировать график отдельно для средств измерения/измерительных каналов/измерительных систем. Если указать «Вид измерений», в график попадут только те средства измерения, с указанным видом измерений. Эти отборы можно комбинировать между собой.

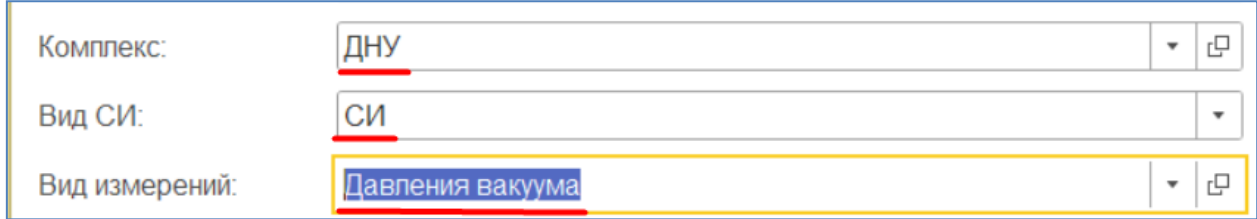

Шаг 5. Обязательно нужно заполнить исполнителя метрологических работ, это может быть, как и одно из подразделений организации, так и подрядная организация (Контрагент).

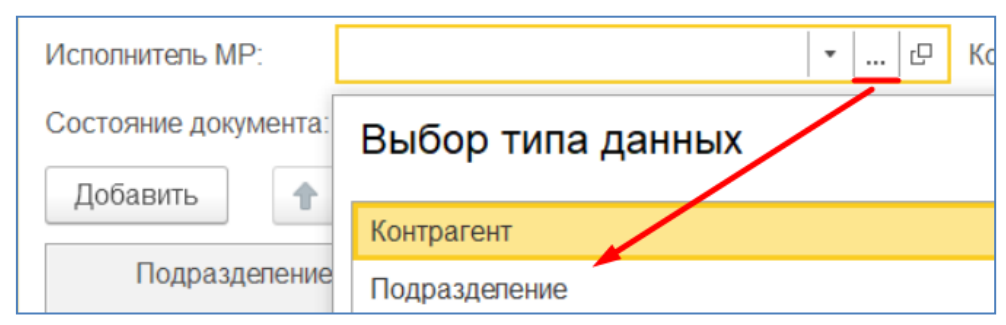

Шаг 6. После заполнения отборов в шапке документа, можно перейти к заполнению табличной части, средствами измерения. Для этого необходимо нажать на кнопку «Заполнить» - «Средства измерения». В табличную часть попадут средства измерения, согласно отборам указанным в шапке документа, описанные выше.

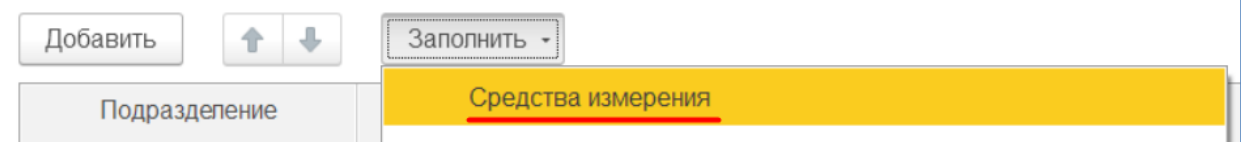

Шаг 7. Перед тем как провести документ и сохранить внесенные данные, останется заполнить «Место проведения поверки». Для каждой строки отдельно или массово для выделенных строк по кнопке «Заполнить» - «Место поверки» - «Указанным значением»/«Для выделенных строк». Местом проведения может как внутреннее подразделение, так и подрядная организация, в случае если средства измерения отправляются на поверку подрядчику.

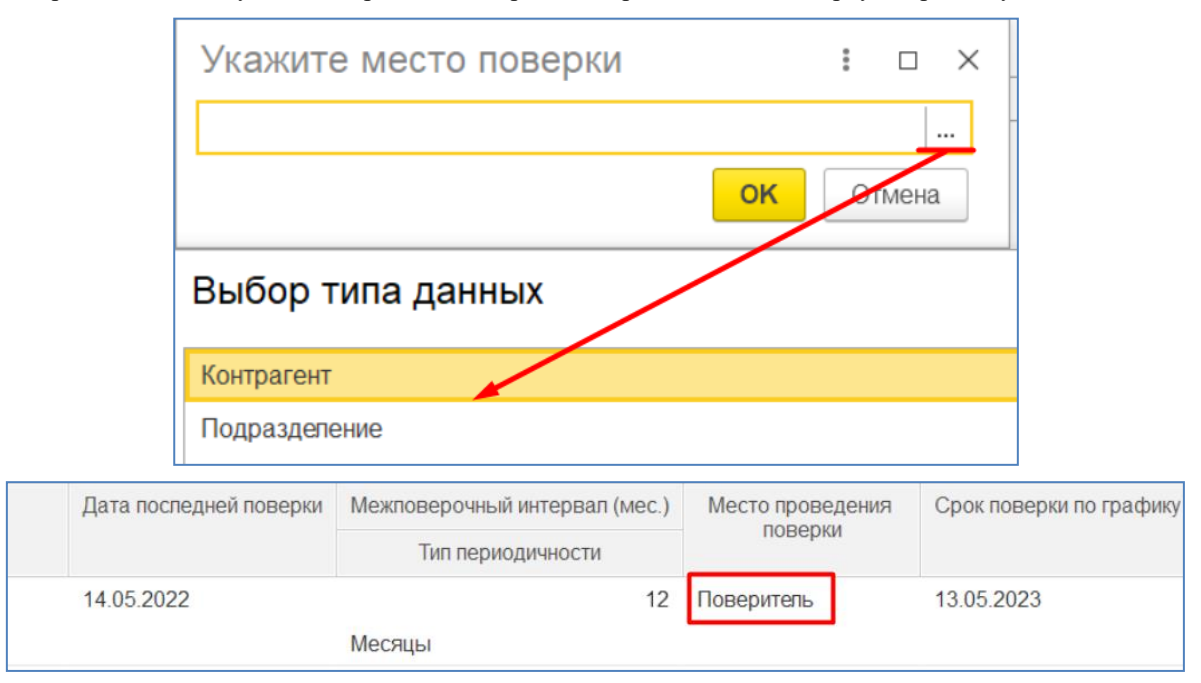

Шаг 8. Срок поверки по графику может не заполниться автоматически, в случае если средство измерений не имеет документов, подтверждающих проведение поверки. В этом случае необходимо заполнить срок поверки по графику вручную.

Шаг 9. Нажмите на кнопку «Провести».

Строки со средствами измерений могут быть подсвечены красным цветом, в случае если срок поверки по графику меньше, чем дата создания документа.

Для сформированного графика поверки можно создать печатную форму. Для этого необходимо открыть форму списка документа «График поверки средств измерений» или форму самого документа, нажать на кнопку «Печать» - «График поверки-калибровки».

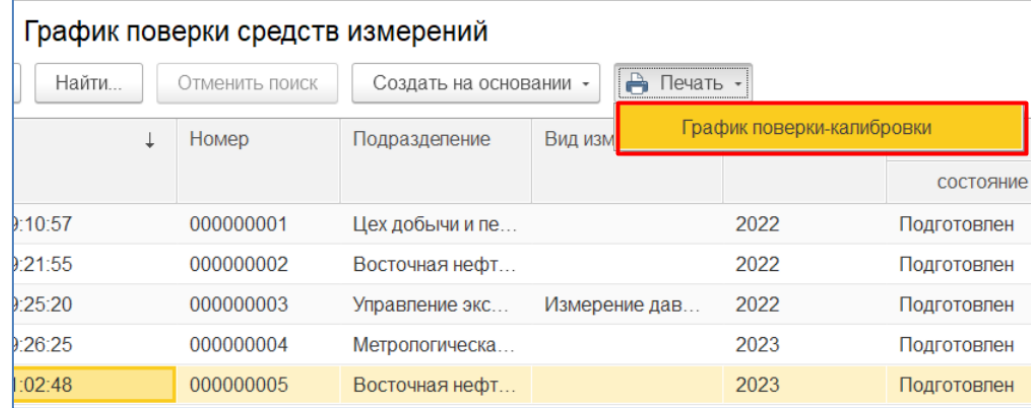

При необходимости можно сохранить печатную форму на компьютер или сразу распечатать. Для того чтобы сохранить форму необходимо нажать на кнопку с изображение дискеты, а для того, чтобы сразу распечатать, необходимо нажать на кнопку с изображение принтера.

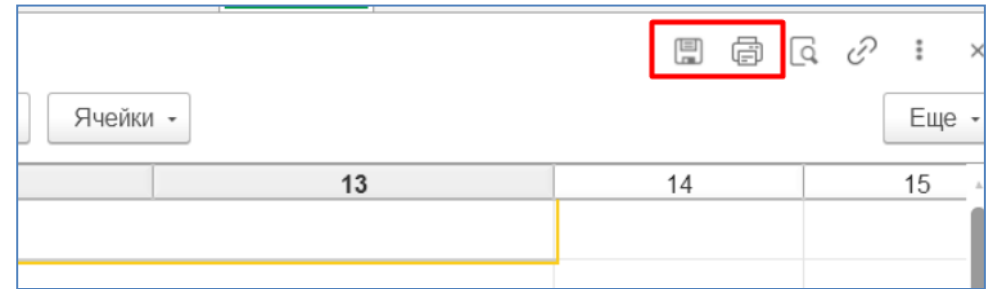

Шаг 10. Для создания документа «План работ на период СИ». Необходимо перейти в подсистему «Поверка СИ», открыть форму списка документа «План работ на период» и нажать на кнопку «Создать»

| n              | Начальная страница | План работ на период (СИ) ×          |                                             |                        |             |
|----------------|--------------------|--------------------------------------|---------------------------------------------|------------------------|-------------|
|                | Главное            | Найти<br>Создать<br>ව                | План работ на период (СИ)<br>Отменить поиск | Создать на основании - |             |
|                | Учет и хранение ЕО | Дата                                 | Номер                                       | Подразделение          | Конт        |
|                |                    | 28.10.2022 18:58:04<br>$\Box$        | 000000002                                   | Метрологическая с      | <b>Merp</b> |
| $\frac{1}{31}$ | Калибровка СИ      | 28.10.2022 19:14:22<br>$\Rightarrow$ | 000000001                                   | Цех добычи и пере      | Пове        |
|                |                    | 28.10.2022 19:14:36<br>$\mathbf{E}$  | 000000003                                   | Цех добычи и пере      | Цент        |
| $\frac{1}{30}$ | Поверка СИ         | 28.10.2022 19:14:42<br>$\Rightarrow$ | 000000004                                   | Цех добычи и пере      | Цент        |
|                |                    | 28.10.2022 19:14:47<br><b>B</b>      | 000000005                                   | Цех добычи и пере      | Цент        |
| تالم           |                    |                                      |                                             |                        |             |

Шаг 11. Заполнить организацию, подразделение для которых создаете план работ и период работ.

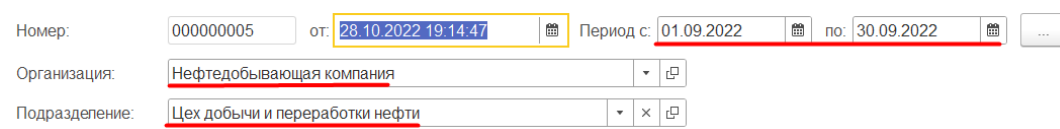

### Шаг 12. Укажите вид работ – Поверка.

Шаг 13. Заполните исполнителя работ, это может быть внутреннее подразделение или контрагент (подрядчик).

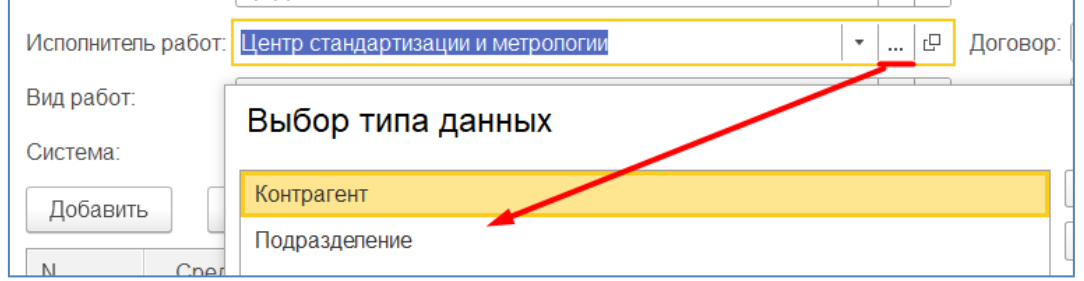

Для отбора средств измерений можно заполнить метрологический комплекс, систему и вид СИ.

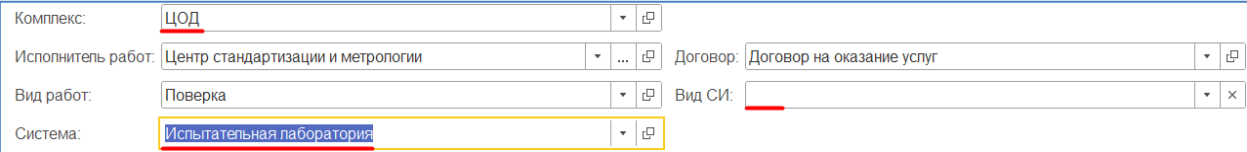

Шаг 14. После заполнения шапки документа, можно перейти заполнение табличной части средствами измерения. Для этого необходимо нажать на кнопку «Заполнить» - «Добавить СИ из графика». Откроется форма выбора с графиками поверки. Отбором для графиков послужат реквизиты организация, подразделение исполнитель работ и год из периода работ.

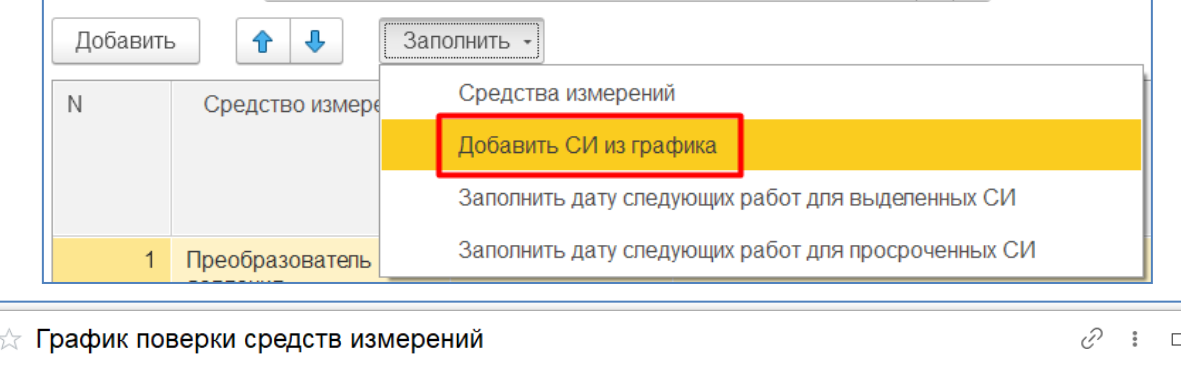

| <b>Patrici HopepKII COEACTE INSINEDENTIII</b><br>∽ |         |                       |              |                 |                |      |                        | $\sim$                         |
|----------------------------------------------------|---------|-----------------------|--------------|-----------------|----------------|------|------------------------|--------------------------------|
| Выбрать                                            | Создать | കീ                    | Найти        |                 |                |      |                        | Еще                            |
| Дата                                               |         |                       | <b>Homep</b> | Подразделение   | Вид измерений  | Год  |                        | Сстояние дон                   |
|                                                    |         |                       |              |                 |                |      | СОСТОЯНИЕ              | дата                           |
|                                                    |         |                       | 000000001    | Цех добычи и пе |                | 2022 | Подготовлен            |                                |
|                                                    |         | ■ 28.10.2022 19:10:57 |              |                 | Отменить поиск |      | Создать на основании - | C.<br>$\bigcap$ Печать $\cdot$ |

Шаг 15. Выбрать интересующий график из формы выбора. На экране при этом появиться диалоговое окно с текстом «Заполнить табличную часть средствами измерения, дата метрологических работ которых просрочена», если вы хотите, чтобы попали нажмите «Да», если не хотите, чтобы попали нажмите «Нет».

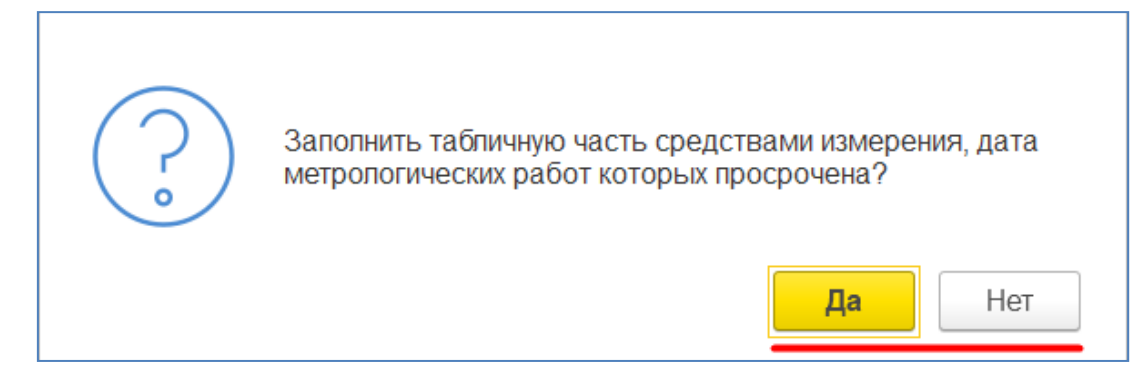

Шаг 16. Нажмите кнопку «Провести и закрыть»

# Регистрация поверки средств измерений

Система «1С:Метрологическая служба» позволяет регистрировать факты проведения работ по поверке, при помощи документа «Факт проведения поверки СИ».

Шаг 1. Для того чтобы создать документ, необходимо перейти в подсистему «Поверка СИ», открыть форму списка документа «Факт проведения поверки СИ» и нажать на кнопку «Создать».

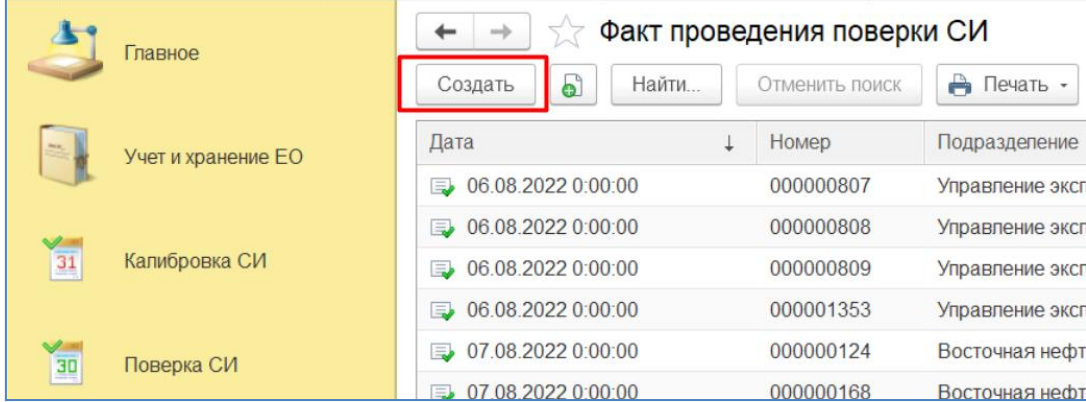

Или можно создать документ «Факт проведения поверки СИ» напрямую из карточки единицы оборудования. Для этого необходимо открыть карточку единицы оборудования, перейти на вкладку «Состояние учета» и перейти по ссылке «Ввести факт проведения поверки».

Шаг 2. В открывшейся форме необходимо заполнить реквизиты «Организация» и «Подразделение». В случае если вы создаете факт поверки из карточки единицы оборудования, организация и подразделение будут предзаполнены, а в табличной части уже будет выбранная единица оборудования.

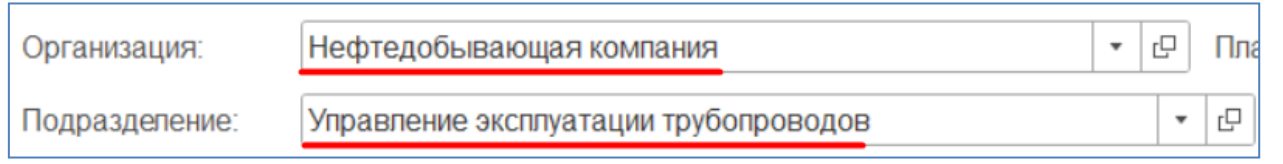

Шаг 3. Далее необходимо заполнить «Исполнителя работ», это может быть как внутреннее подразделение, так и подрядчик т.е. контрагент. При заполнении необходимо выбрать соответствующий тип данных, тип данных строка, позволяет ввести с клавиатуры исполнителя, в случае если он не занесен в систему.

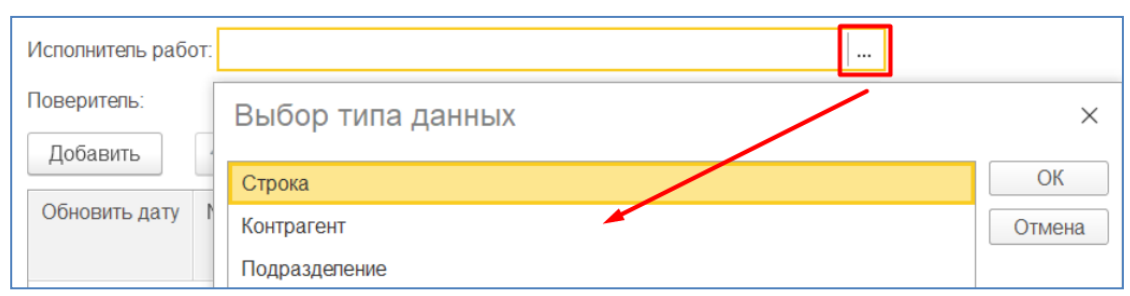

Шаг 4. При необходимости заполните поверителя из справочника «Сотрудники» и переходите к заполнению табличной части с средствами измерений.

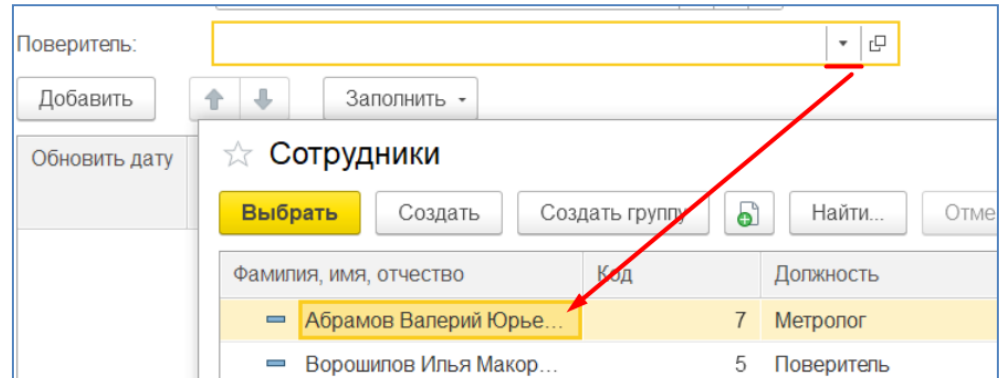

Шаг 5. Добавьте средство измерений, по которому необходимо зарегистрировать факт проведения поверки, нажав на кнопку «Добавить», в форме выбора укажите средство измерений.

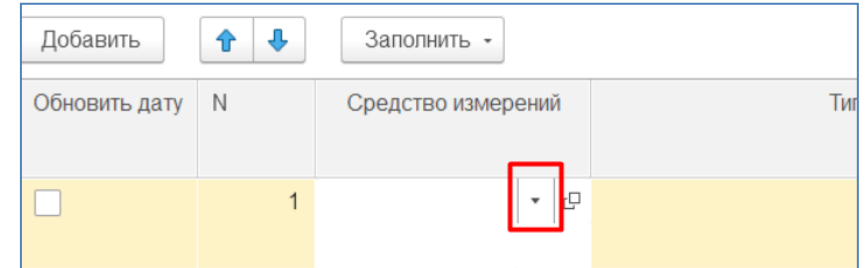

Шаг 6. После добавления средства измерения в табличную часть необходимо заполнить поверяющую организацию, место проведения поверки, дату поверки, вид поверки и результат. Срок действия поверки рассчитается автоматически, исходя из даты поверки плюс межповерочный интервал из карточки единицы оборудования.

| Поверяющая  | Место проведения    | Заводской номер   | Дата поверки          | Вид поверки        |
|-------------|---------------------|-------------------|-----------------------|--------------------|
| организация |                     | Инвентарный номер | Срок действия поверки | Результат поверки  |
| Поверитель  | Восточная нефтебаза | 26915585/9        | 07.08.2022            | Периодическая      |
|             |                     | 533783            | 07.08.2023            | Годно к применению |
|             |                     |                   |                       |                    |

Шаг 7. Обязательно необходимо заполнить номер свидетельства, а причина непригодности будет доступна для редактирования только в случае выбора результата поверки – «Непригодно к применению».

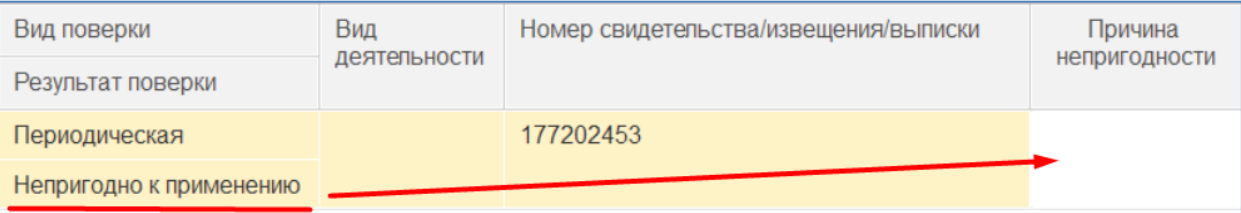

Шаг 8. Нажмите на кнопку «Провести».

Для сформированных фактов поверки можно создать печатную форму «Свидетельство поверки СИ». Для этого необходимо открыть форму списка документа «Факт проведения поверки СИ» или открыть форму элемента и нажать на кнопку «Печать» - «Свидетельство поверки СИ».

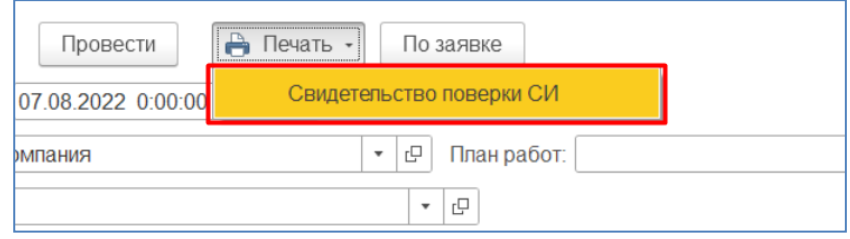

При необходимости можно сохранить печатную форму на компьютер или сразу распечатать. Для того чтобы сохранить форму необходимо нажать на кнопку с изображение дискеты, а для того, чтобы сразу распечатать, необходимо нажать на кнопку с изображение принтера.

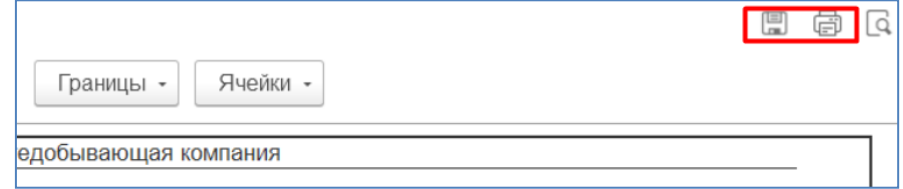

# Планирование калибровки средств измерений

Система «1С:Метрологическая служба» позволяет осуществлять многолетнее и краткосрочное планирование проведения калибровки для средств измерений. Для многолетнего планирования в системе существует документ «График калибровки средств измерений». А для краткосрочного планирования в системе создан документ «План работ на период СИ». План работ можно заполнить на основании графика калибровки, в этом случае в план попадут только те средства измерения, которые были в графике, и дата следующих работ которых попадает в указанный период плана. Шаг 1. Для того чтобы создать график необходимо открыть подсистему «Калибровка СИ», открыть форму списка документа «График калибровки средств измерений», и нажать на кнопку «Создать».

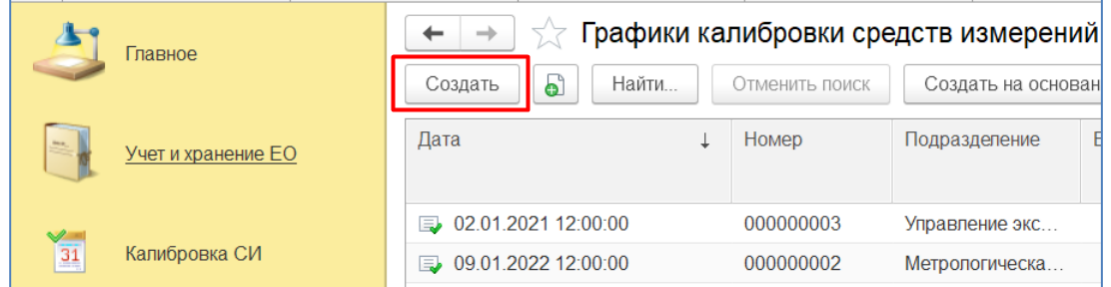

Шаг 2. В открывшейся форме необходимо указать организацию и подразделение для которых формируется график, в случае если подразделение не заполнено, в график попадут все средства измерения, со всех подразделений организации.

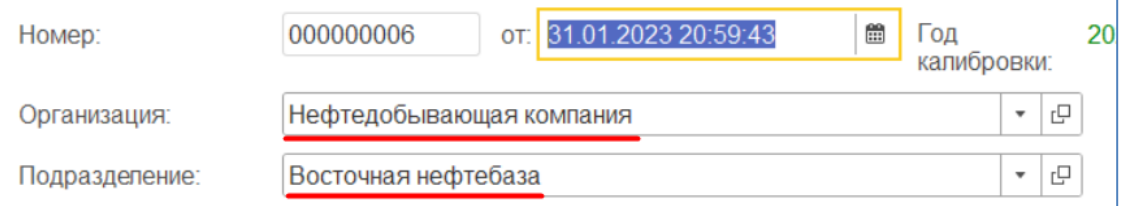

Шаг 3. Затем необходимо заполнить «Период планирования», минимальное значение периода один день, максимальное значение три года. В зависимости от выбранного периода, в график попадут средства измерения, дата следующих работ которых попадает в указанный период.

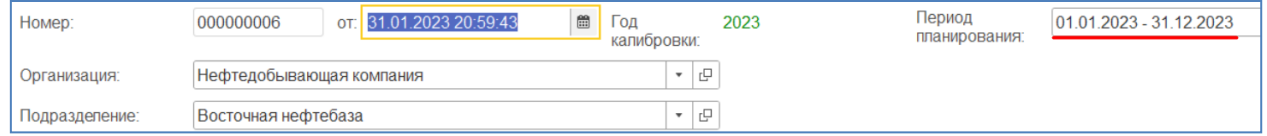

Дата следующих работ средства измерения, рассчитывается по дате калибровки из документа «Факт проведения калибровки средств измерений»/«Карточка метрологических работ» плюс межповерочный интервал из карточки средства измерений, минус один день.

Шаг 4. Следующими можно заполнить реквизиты «Комплекс», «Вид СИ», «Вид измерений», они служат для дополнительных отборов средств измерений, которые попадают в график. Если указать «Комплекс», в график попадут только те средства измерения, которые обслуживает указанный метрологический комплекс. Если указать «Вид СИ»,

можно сформировать график отдельно для средств измерения/измерительных каналов/измерительных систем. Если указать «Вид измерений», в график попадут только те средства измерения, с указанным видом измерений. Эти отборы можно комбинировать между собой.

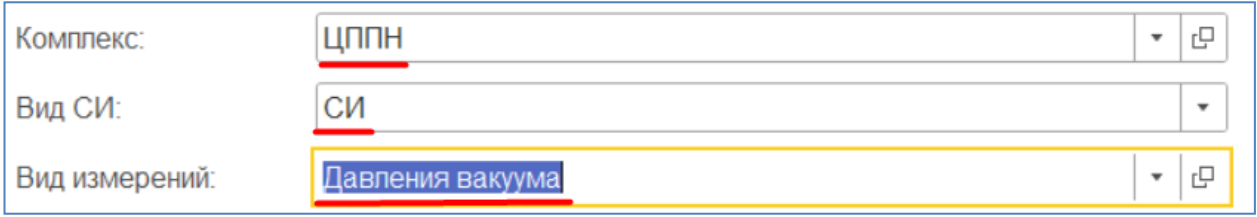

Шаг 5. Обязательно нужно заполнить исполнителя метрологических работ, это может быть, как и одно из подразделений организации, так и подрядная организация (Контрагент).

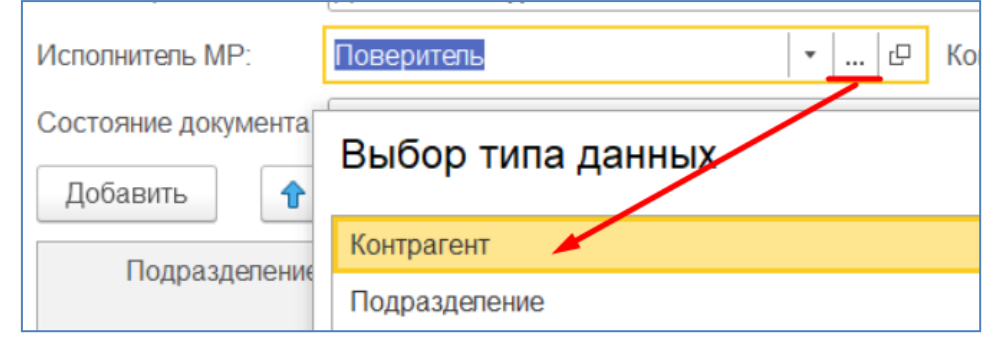

Шаг 6. После заполнения отборов в шапке документа, можно перейти к заполнению табличной части, средствами измерения. Для этого необходимо нажать на кнопку «Заполнить» - «Средства измерения». В табличную часть попадут средства измерения, согласно отборам указанным в шапке документа, описанные выше.

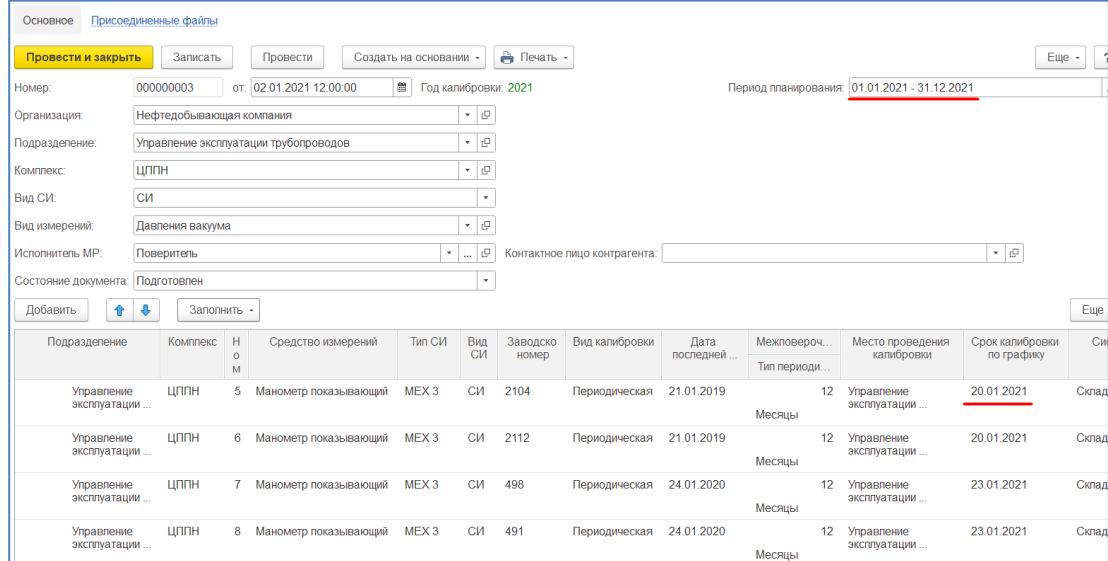

Шаг 7. Перед тем как провести документ и сохранить внесенные данные, останется заполнить «Место проведения калибровки». Для каждой строки отдельно или массово для выделенных строк по кнопке «Заполнить» - «Место калибровки» - «Указанным значением»/«Для выделенных строк». Местом проведения может как внутреннее подразделение, так и подрядная организация, в случае если средства измерения отправляются на калибровку подрядчику.

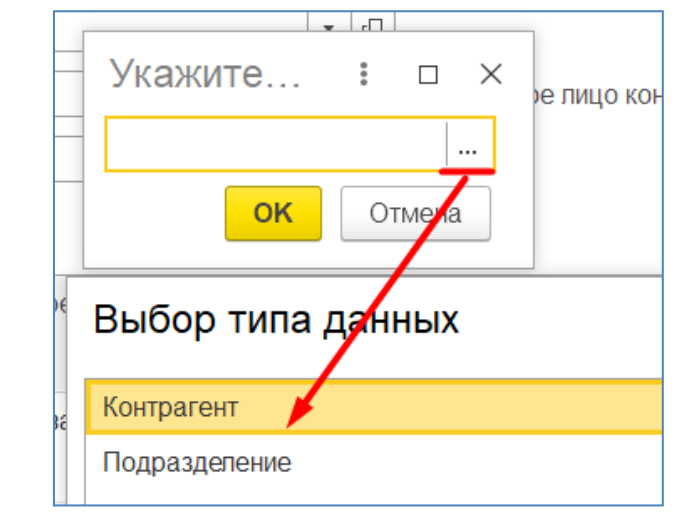

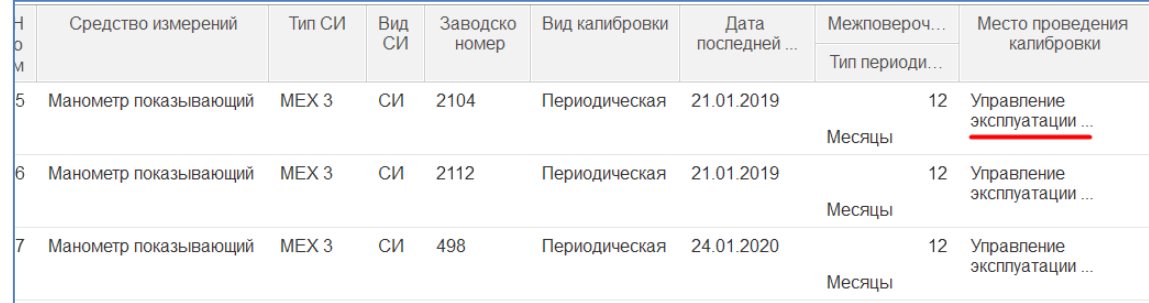

Срок калибровки по графику может не заполниться автоматически, в случае если средство измерений не имеет документов, подтверждающих проведение калибровки. В этом случае необходимо заполнить срок калибровки по графику вручную.

Шаг 8. Нажмите на кнопку «Провести».

Строки со средствами измерений могут быть подсвечены красным цветом, в случае если срок калибровки по графику меньше, чем дата создания документа.

Для сформированного графика калибровки можно создать печатную форму. Для этого необходимо открыть форму списка документа «График калибровки средств измерений» или форму самого документа, нажать на кнопку «Печать» - «График поверки-калибровки».

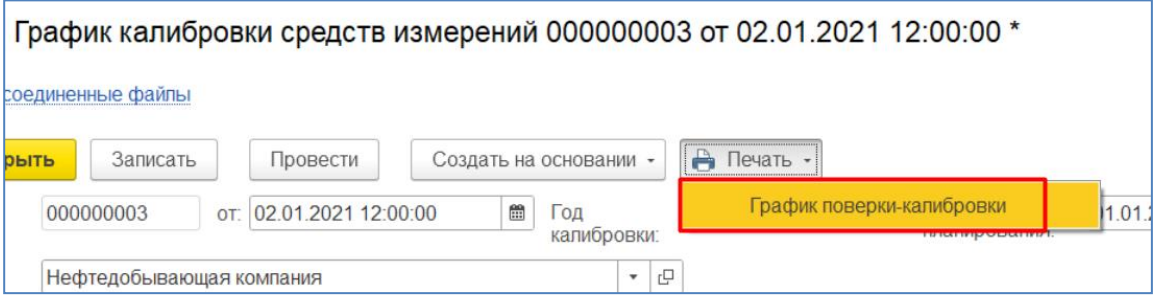

При необходимости можно сохранить печатную форму на компьютер или сразу распечатать. Для того чтобы сохранить форму необходимо нажать на кнопку с изображение дискеты, а для того, чтобы сразу распечатать, необходимо нажать на кнопку с изображение принтера.

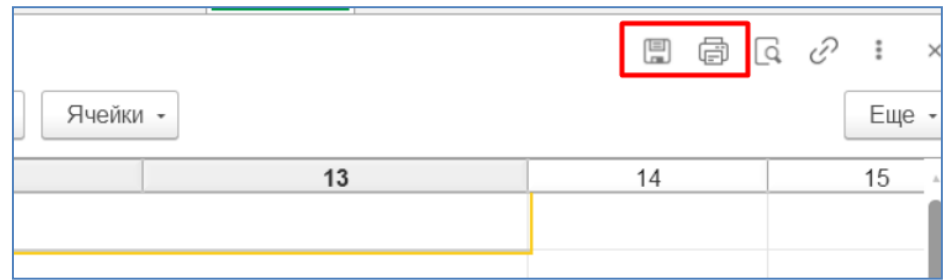

Шаг 9. Для создания документа «План работ на период СИ». Необходимо перейти в подсистему «Поверка СИ», открыть форму списка документа «План работ на период» и нажать на кнопку «Создать»

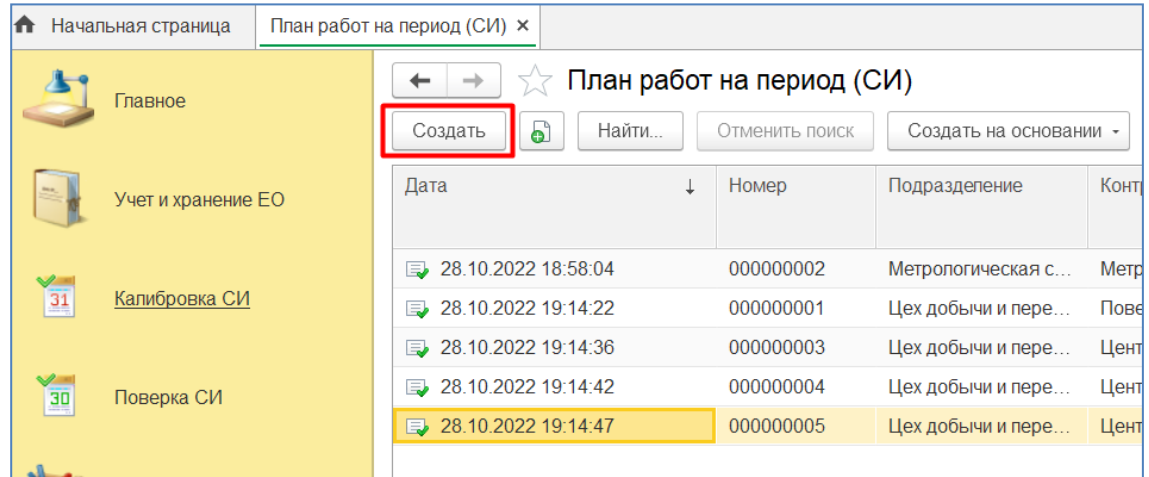

Шаг 11. Заполнить организацию, подразделение для которых создаете план работ и период работ.

| Homep:         | от: 28.10.2022 19:14:22<br>000000001 | 爵<br>8<br>Период с:  01.10.2022<br>по: 30.10.2022 | 體 |
|----------------|--------------------------------------|---------------------------------------------------|---|
| Организация:   | Нефтедобывающая компания             | ى                                                 |   |
| Подразделение: | Цех добычи и переработки нефти       | ×<br>$\overline{\phantom{a}}$<br>먼                |   |

### Шаг 12. Укажите вид работ – Калибровка.

Шаг 13. Заполните исполнителя работ, это может быть внутреннее подразделение или контрагент (подрядчик).

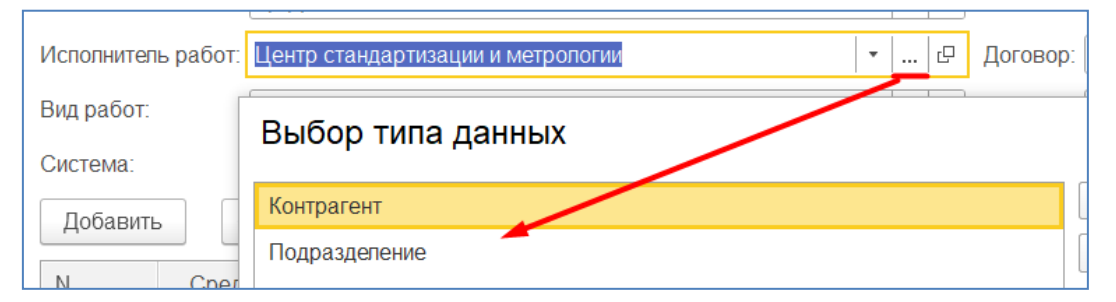

Для отбора средств измерений можно заполнить метрологический комплекс, систему и вид СИ.

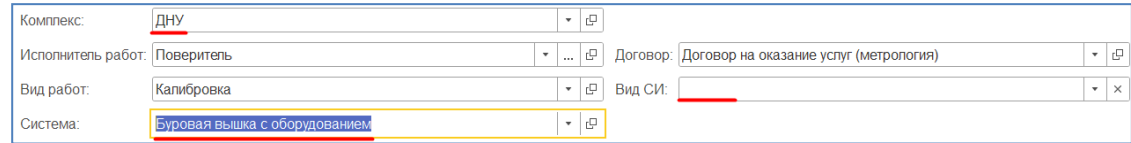

Шаг 14. После заполнения шапки документа, можно перейти заполнение табличной части средствами измерения. Для этого необходимо нажать на кнопку «Заполнить» - «Добавить СИ из графика». Откроется форма выбора с графиками калибровки. Отбором для графиков послужат реквизиты организация, подразделение исполнитель работ и год из периода работ.

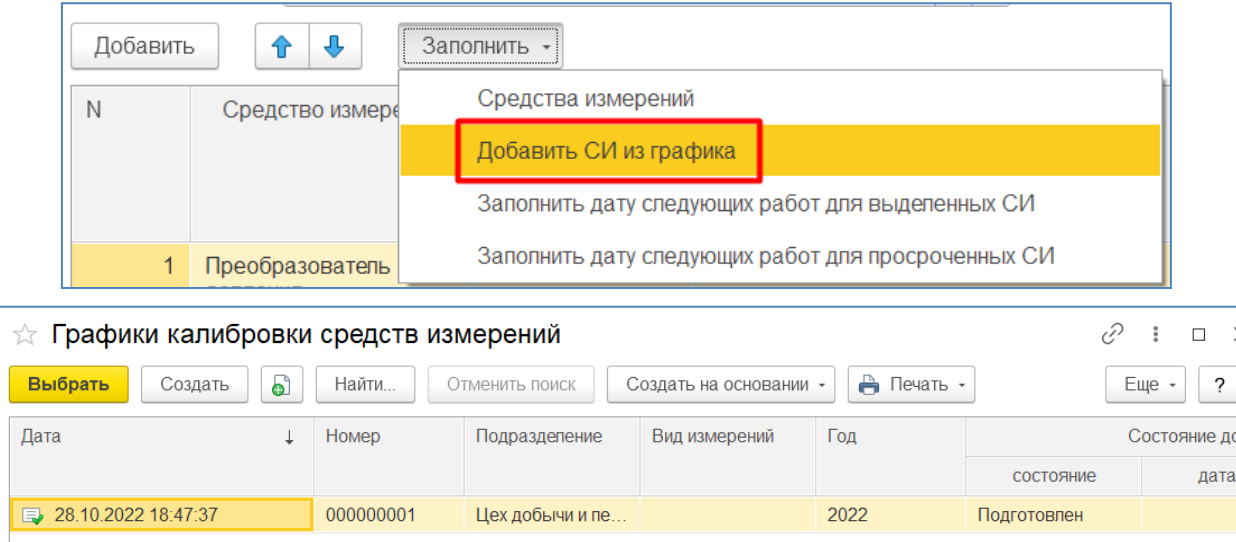

Шаг 15. Выбрать интересующий график из формы выбора. На экране при этом появиться диалоговое окно с текстом «Заполнить табличную часть средствами измерения, дата метрологических работ которых просрочена», если вы хотите, чтобы попали нажмите «Да», если не хотите, чтобы попали нажмите «Нет».

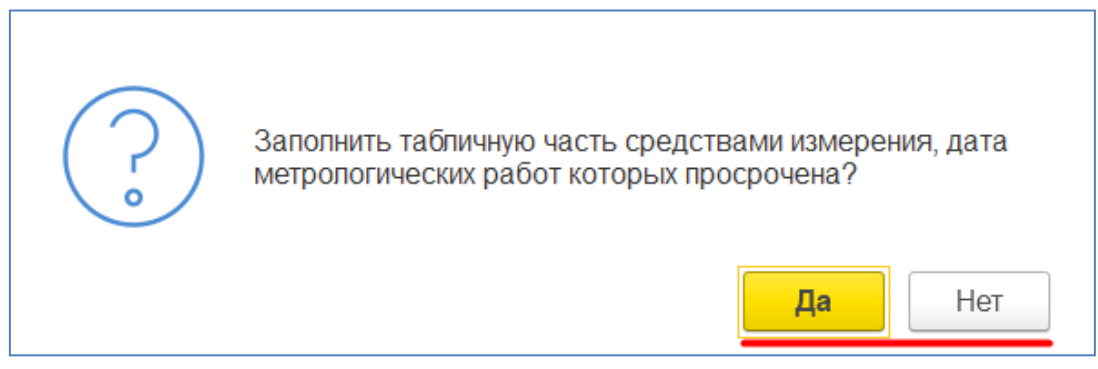

Шаг 16. Нажмите кнопку «Провести и закрыть»

# Регистрация калибровки средств измерений

Система «1С:Метрологическая служба» позволяет регистрировать факты проведения работ по калибровке, при помощи документа «Факт проведения калибровки СИ».

Шаг 1. Для того чтобы создать документ, необходимо перейти в подсистему «Калибровка СИ», открыть форму списка документа «Факт проведения калибровки СИ» и нажать на кнопку «Создать».

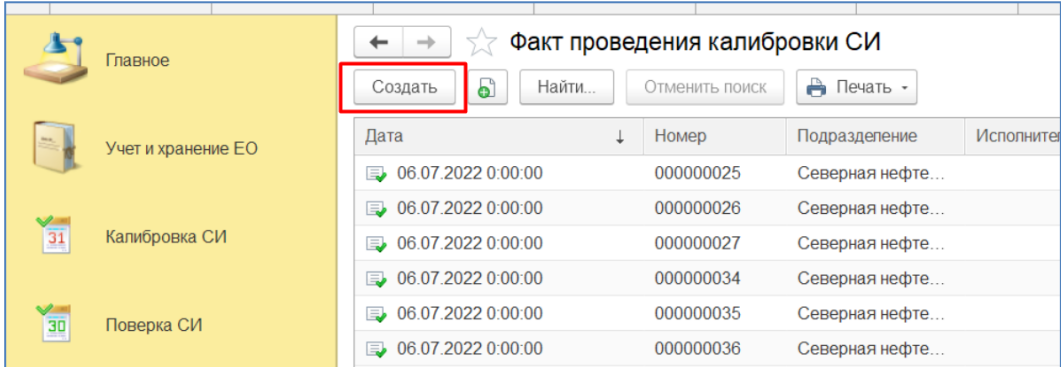

Или можно создать документ «Факт проведения калибровки СИ» напрямую из карточки единицы оборудования. Для этого необходимо открыть карточку единицы оборудования, перейти на вкладку «Состояние учета» и перейти по ссылке «Ввести факт проведения калибровки».

Шаг 2. В открывшейся форме необходимо заполнить реквизиты «Организация» и «Подразделение». В случае если вы создаете факт калибровки из карточки единицы оборудования, организация и подразделение будут предзаполнены, а в табличной части уже будет выбранная единица оборудования.

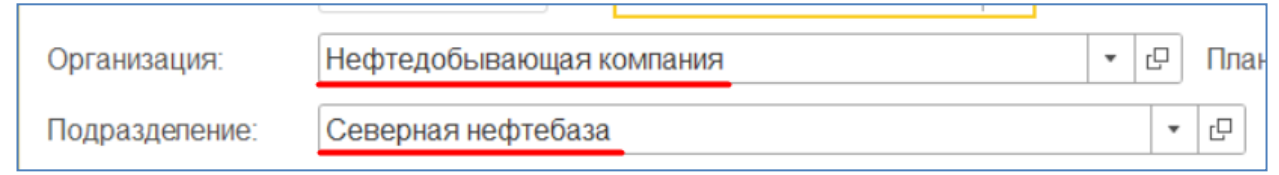

Шаг 3. Далее необходимо заполнить «Исполнителя работ», это может быть как внутреннее подразделение, так и подрядчик т.е. контрагент. При заполнении необходимо выбрать соответствующий тип данных.

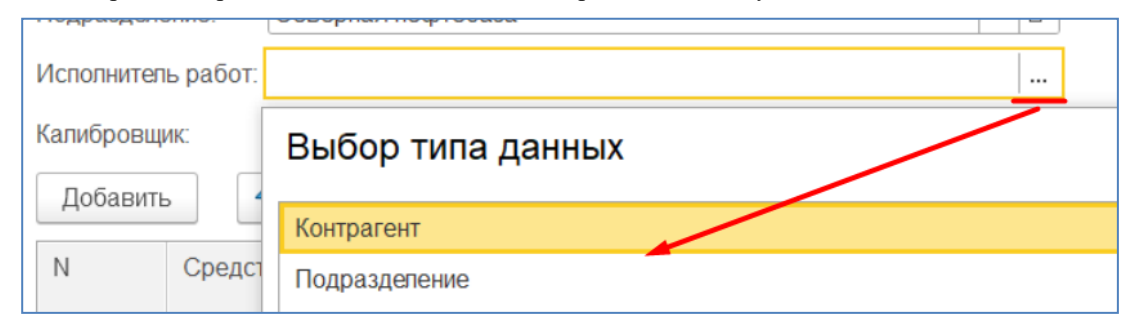

Шаг 4. При необходимости заполните калибровщика из справочника «Сотрудники» и переходите к заполнению табличной части с средствами измерений.

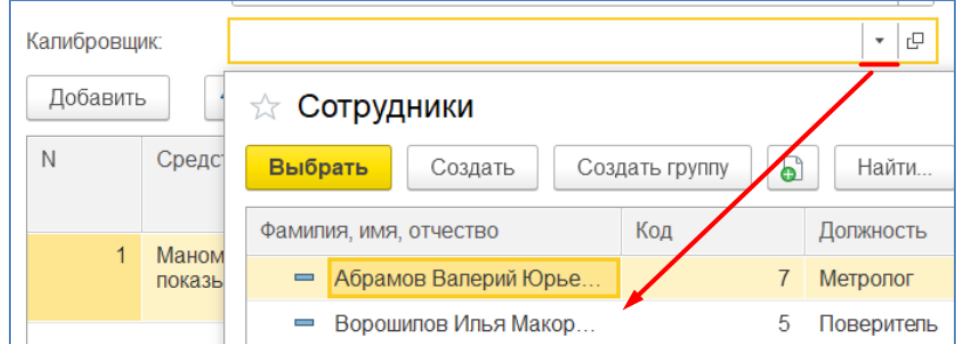

Шаг 5. Добавьте средство измерений, по которому необходимо зарегистрировать факт проведения калибровки, нажав на кнопку «Добавить», в форме выбора укажите средство измерений.

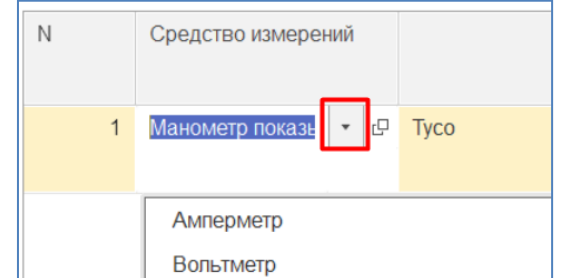

Шаг 6. После добавления средства измерения в табличную часть необходимо заполнить место проведения калибровки, дату калибровки, вид калибровки и результат. Срок действия калибровки рассчитается автоматически, исходя из даты калибровки плюс межповерочный интервал из карточки единицы оборудования.

| Место проведения | Дата калибровки          | Вид калибровки       |
|------------------|--------------------------|----------------------|
|                  | Срок действия калибровки | Результат калибровки |
| Северная         | 06.07.2022               | Периодическая        |
| нефтебаза        | 06.07.2023               | Пригоден             |

Шаг 7. Обязательно необходимо заполнить номер свидетельства, а причина непригодности будет доступна для редактирования только в случае выбора результата поверки – «Непригоден».

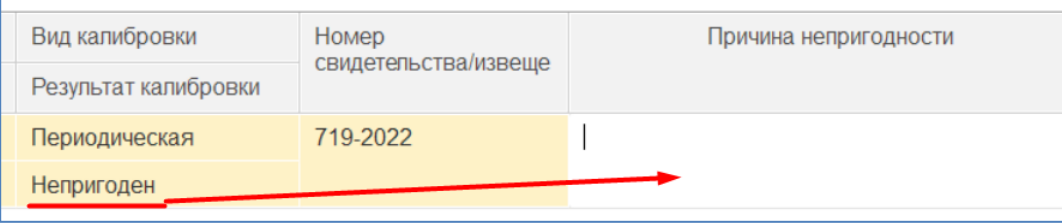

#### Шаг 8. Нажмите на кнопку «Провести»

Для сформированных фактов поверки можно создать печатную форму «Сертификат о калибровке СИ». Для этого необходимо открыть форму списка документа «Факт проведения калибровки СИ» или открыть форму элемента и нажать на кнопку «Печать» - «Сертификат о калибровке СИ».

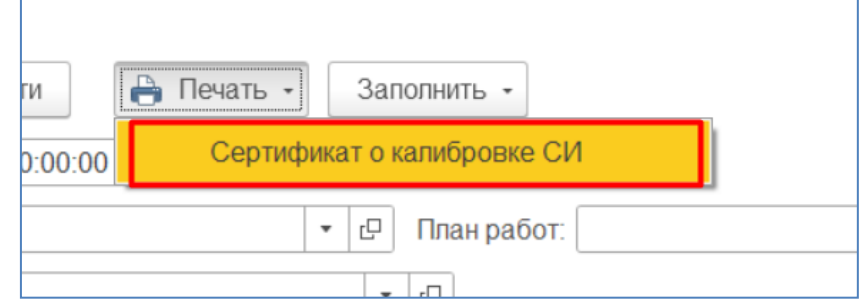

При необходимости можно сохранить печатную форму на компьютер или сразу распечатать. Для того чтобы сохранить форму необходимо нажать на кнопку с изображение дискеты, а для того, чтобы сразу распечатать, необходимо нажать на кнопку с изображение принтера.

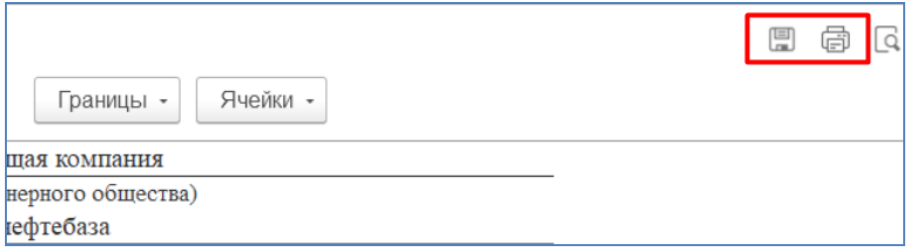

## Планирование аттестации эталонов

Система «1С:Метрологическая служба» позволяет осуществлять планирование проведения аттестации для эталонов. Для этого в системе реализован документ «График аттестации эталонов».

Шаг 1. Для создания документа необходимо перейти в подсистему «Аттестация эталонов и ИО», открыть форму списка документа «График аттестации эталонов» и нажать на кнопку «Создать».

|                | Главное                  | 7.7<br>$\rightarrow$<br>÷<br>ပါ<br>Создать<br>Найти | Графики аттестации эталонов<br>Отменить поиск |                |                  |      |
|----------------|--------------------------|-----------------------------------------------------|-----------------------------------------------|----------------|------------------|------|
| ma.            | Учет и хранение ЕО       | Дата                                                | Номер                                         | Подразделение  | Вид измерений    | Год  |
|                |                          | 31.10.2022 12:44:48<br>$\Box$                       | 000000001                                     | Северная нефт  | Давления вакуума | 2022 |
| $\frac{1}{31}$ | Калибровка СИ            | 日 10.11.2022 9:36:32                                | 000000002                                     | Восточная нефт | Давления вакуума | 2022 |
| $\frac{1}{30}$ | Поверка СИ               |                                                     |                                               |                |                  |      |
|                | Аттестация эталонов и ИО |                                                     |                                               |                |                  |      |

Шаг 2. В открывшейся форме документа необходимо указать организацию и подразделение для которых формируется график, в случае если подразделение не заполнено, в график попадут все эталоны, со всех подразделений организации.

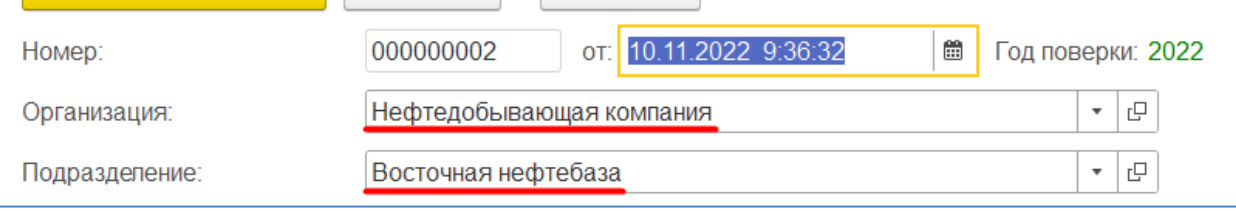

Шаг 3. Затем необходимо заполнить «Период планирования», минимальное значение периода один день, максимальное значение один года. В зависимости от выбранного периода, в график попадут эталоны, дата следующих работ которых попадает в указанный период.

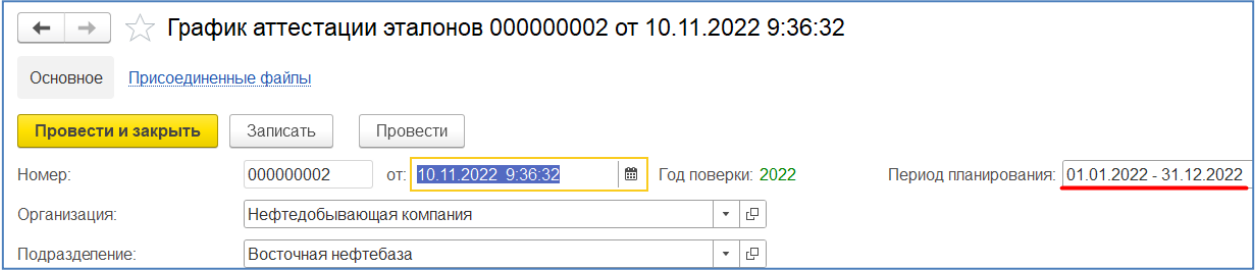

Дата следующих работ эталонов, рассчитывается по дате аттестации из документа «Протоколы к аттестату эталона» установленный для всех эталонов межповерочный интервал длинною в шесть месяцев, минус один день.

Шаг 4. Следующими необходимо заполнить реквизиты «Исполнитель МР» и «Вид измерений. Они являются обязательными и служат для отбора эталонов в табличную часть.

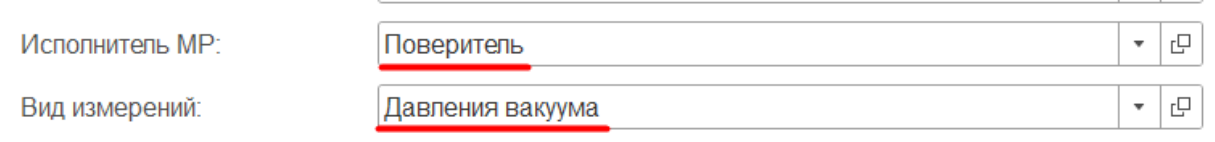

Шаг 5. После заполнения реквизитов в шапке документа, можно перейти к заполнению табличной части, с эталонами. Для этого необходимо нажать на кнопку «Заполнить» - «Средства измерения». В табличную часть попадут эталоны, согласно отборам указанным в шапке документа, описанные выше.

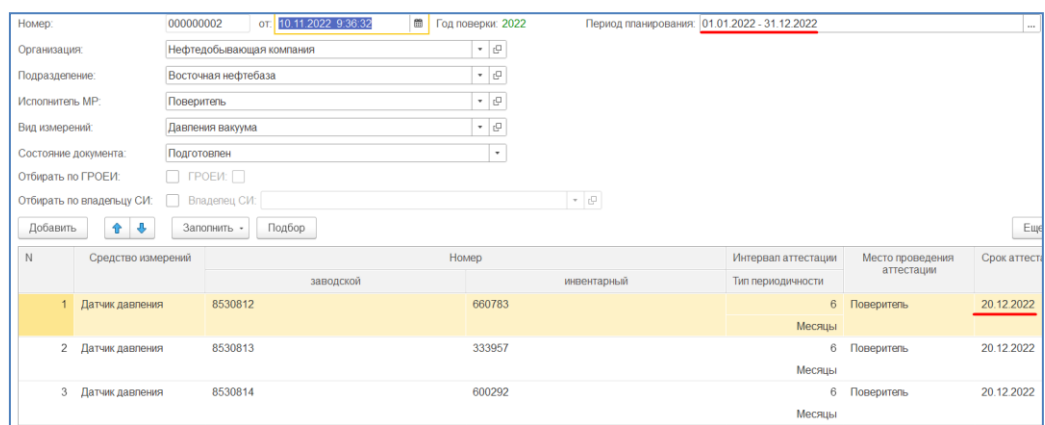

Шаг 7. Перед тем как провести документ и сохранить внесенные данные, останется заполнить «Место проведения аттестации». Для каждой строки отдельно или массово для выделенных строк по кнопке «Заполнить» - «Место поверки» - «Указанным значением».

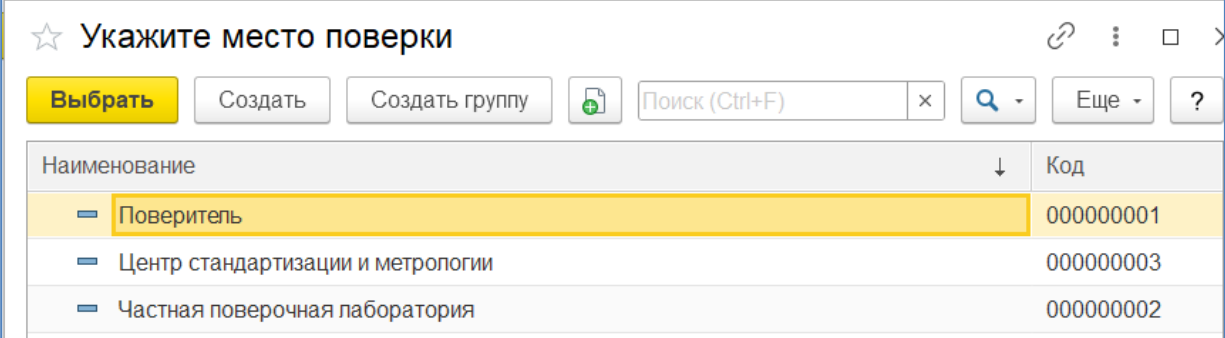

Шаг 8. Нажмите на кнопку «Провести».

# Регистрация факта аттестации эталонов

Система «1С:Метрологическая служба» позволяет регистрировать факты проведения работ по аттестации эталонов, при помощи документа «Протокол к аттестату эталонов».

Шаг 1. Для того чтобы создать документ, необходимо перейти в подсистему «Аттестация эталонов и ИО», открыть форму списка документа «Протокол к аттестату эталонов» и нажать на кнопку «Создать».

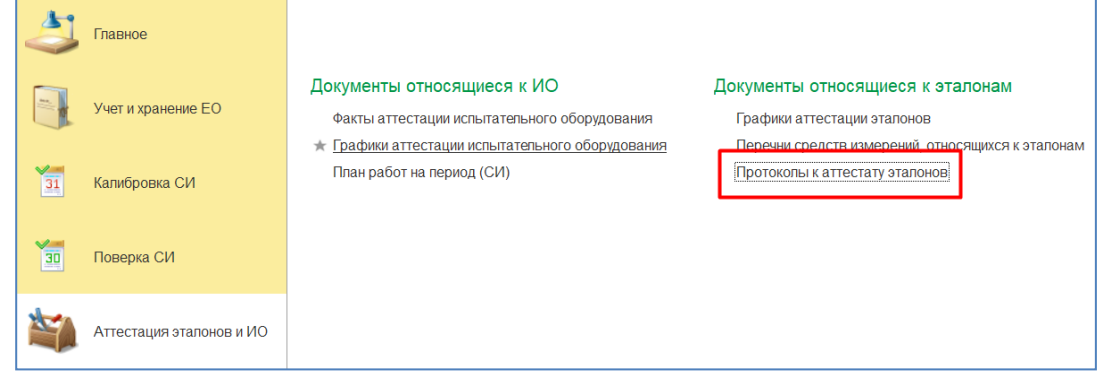

Шаг 2. В открывшейся форме необходимо заполнить реквизиты «Организация» и «Подразделение», для которых формируется документ.

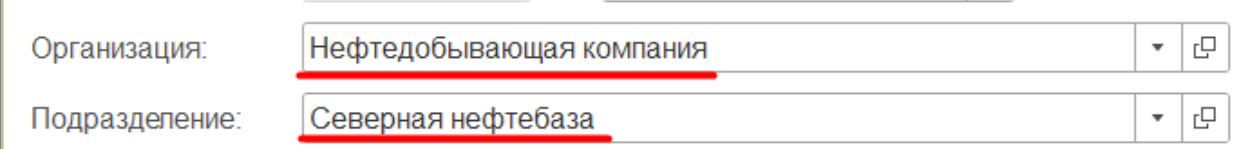

Шаг 3. Далее необходимо заполнить «Исполнителя работ», это может быть как внутреннее подразделение, так и подрядчик т.е. контрагент. При заполнении необходимо выбрать соответствующий тип данных.

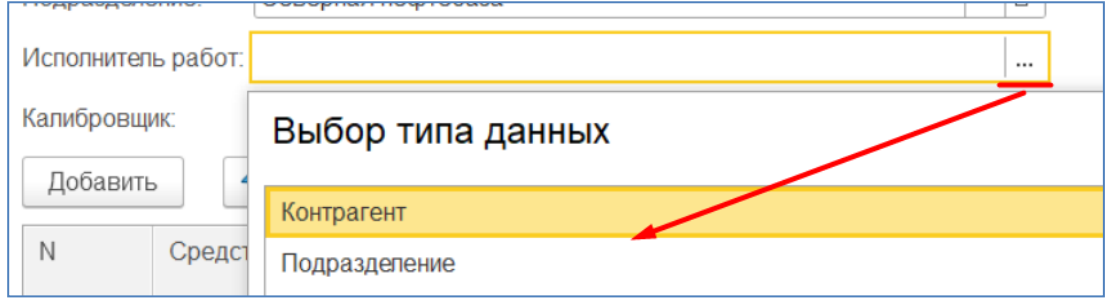

Шаг 4. Добавьте эталон, по которому необходимо зарегистрировать факт проведения аттестации, нажав на кнопку «Добавить», в форме выбора укажите эталон.

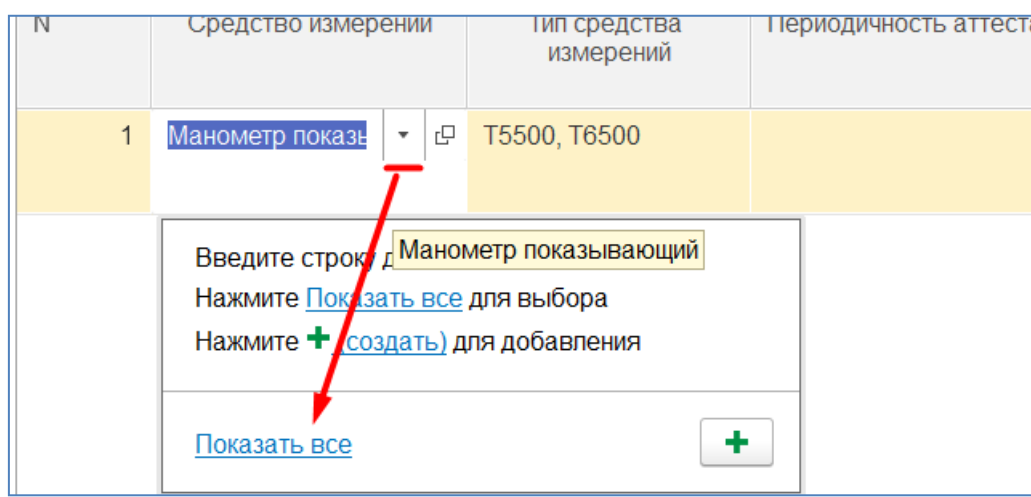

Шаг 5. После добавления эталона в табличную часть необходимо заполнить место проведения аттестации, дату аттестации, вид аттестации и результат. Срок действия аттестации рассчитается автоматически, исходя из даты аттестации плюс межповерочный интервал длинною в шесть месяцев.

| Место установки | Заводской номер<br>Дата последних МР |                          | Вид аттестации       |
|-----------------|--------------------------------------|--------------------------|----------------------|
|                 | Инвентарный номер                    | Срок действия аттестации | Результат аттестации |
| Северный центр  | 1739                                 | 08 09 2022               | Периодическая        |
| переработки и   | 414384                               | 08.03.2023               | Пригоден             |

### Шаг 6. Нажмите на кнопку «Провести»

### Регистрация отказа средства измерения

Система «1С:Метрологическая служба» позволяет регистрировать отказы средств измерений по итогу проведения работ. Для этого в системе реализован документ «Отказ средства измерения».

Шаг 1. Для того чтобы создать документ необходимо перейти в подсистему «Поверка СИ», открыть форму списка документа «Отказ средства измерения» и нажать на кнопку «Создать».

|                | Главное            | ြ<br>Создать          |   | Отказ средства измерений |                          |
|----------------|--------------------|-----------------------|---|--------------------------|--------------------------|
| <b>Back</b>    | Учет и хранение ЕО | Дата                  | ۰ | Ν                        | Opr                      |
|                |                    | 图 28.10.2022 19:27:41 |   | 000000001                | Нефтедобывающая компания |
|                |                    | 28.10.2022 19:28:14   |   | 000000002                | Нефтедобывающая компания |
| $\frac{1}{31}$ | Калибровка СИ      | 28.10.2022 19:29:20   |   | 000000003                | Нефтедобывающая компания |
|                |                    | 日 28.10.2022 19:29:49 |   | 000000004                | Нефтедобывающая компания |
| 30             | Поверка СИ         |                       |   |                          |                          |

Шаг 2. В шапке документа необходимо заполнить реквизиты «Организация» и «Подразделение», для которых формируется документ.

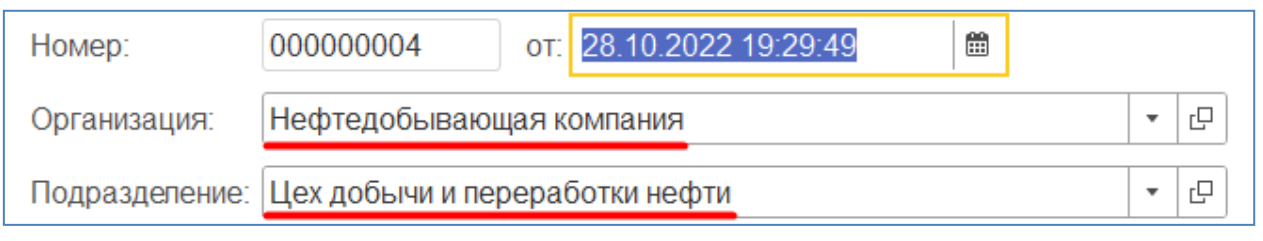

Шаг 3. Необходимо заполнить табличную часть со средствами измерений, через кнопку «Добавить». Выбрать средство измерения, для которого оформляется отказ.

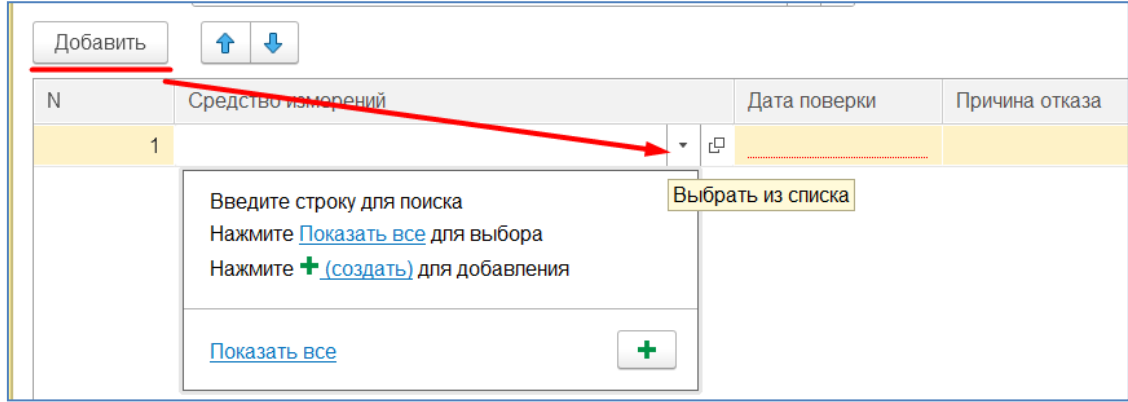

Шаг 4. Заполнить дату поверки.

| Ν | Средство измерений | Дата поверки |
|---|--------------------|--------------|
|   | Датчик давления    | 18 12 2022   |
|   |                    |              |

#### Шаг 5. Заполнить причину отказа строкой в соответствующей строке.

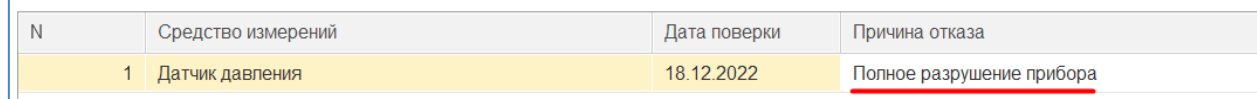

### Шаг 6. Нажмите на кнопку «Провести»

Полная документация к программному продукту "1С:Метрологическая служба" опубликована по адресу <https://its.1c.ru/db/metrolog> и доступна только зарегистрированным пользователям программного продукта.